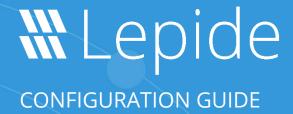

# FILE SERVER ADVANCED GUIDE

# **Table of Contents**

| 1  | Introduction                                        | 3  |
|----|-----------------------------------------------------|----|
| 2  | Requirements and Prerequisites                      | 3  |
| 3  | Required User Rights                                | 3  |
| 4  | Install the Lepide Data Security Platform           | 3  |
| 5  | Configure Service Credentials                       | 3  |
| 6  | Add Windows File Server with Advanced Configuration | 4  |
|    | 6.1 Service Rights                                  | 4  |
| 7  | Add NetApp Filer with Advanced Configuration        | 11 |
|    | 7.1 Add NetApp 7-Mode                               | 11 |
|    | 7.1.1 Prerequisites to Audit NetApp 7-Mode          | 11 |
|    | 7.1.2 Auditing Flow of NetApp 7-Mode                | 13 |
|    | 7.1.3 Add NetApp Cluster Mode                       | 19 |
|    | 7.2 Steps after Adding a File Server Component      | 28 |
| 8  | Adding Multiple File Servers                        | 31 |
|    | 8.1 Adding Multiple Windows File Servers            | 31 |
|    | 8.2 Adding Multiple NetApp 7 Mode File Servers      | 43 |
|    | 8.3 Adding Multiple NetApp Cluster File Servers     | 50 |
| 9  | Audit Rule Management                               | 56 |
|    | 9.1 Create Audit Rule                               | 56 |
|    | 9.1.1 Common Issues with Reports                    | 66 |
|    | 9.2 Change the Priority of Audit Rule               | 67 |
| 10 | Create Audit Policy                                 | 68 |
| 11 | 1 Add User Group                                    | 90 |
| 12 | 2 Support                                           | 97 |
| 13 | 3 Trademarks                                        | 97 |

# 1 Introduction

This guide helps you to install, configure, and manage the Lepide Data Security Platform for File Server. The solution provides a comprehensive means of auditing Windows File Servers and NetApp Filers (both 7-Mode and Cluster Mode).

If you have any questions at any point in the process, you can contact our Support Team. The contact details are listed at the end of this document.

A list of supporting documentation is provided at the end of this guide.

# 2 Requirements and Prerequisites

Before you start installing the Lepide Data Security Platform for File Server, make sure that your computer meets the requirements and prerequisites. Please refer to the <u>Windows File Server Quick Start Guide</u> or the <u>NetApp Quick Start Guide</u> for information on what these requirements are.

# 3 Required User Rights

To install and work with Lepide, you need to have appropriate rights to the system where it will be installed. You will also need to have appropriate rights to access Active Directory, SQL Server, Windows File System, and NetApp Filer. For more information please refer to the <u>Prerequisites and Installation Guide</u>.

# 4 Install the Lepide Data Security Platform

To install the Lepide Data Security Platform, please refer to the Prerequisites and Installation Guide.

# 5 Configure Service Credentials

For information on how to configure service credentials, please refer to the Prerequisites and Installation Guide.

# 6 Add Windows File Server with Advanced Configuration

# 6.1 Service Rights

A Windows File Server can be audited with minimum permissions given to the Lepide Service Account. Please refer to our <u>Principle of Least Privilege Guide</u> to know the rights required for the service account.

After you have installed the software and configured Lepide service to run with the service account, you can add a File Server for auditing.

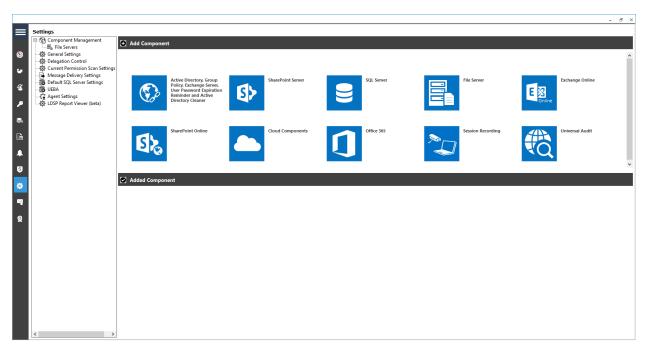

Figure 1: Component Management Window

From the Component Management window, under the Add Component section, click on the File Server icon to add this component to the solution.

The Settings Console dialog box is displayed:

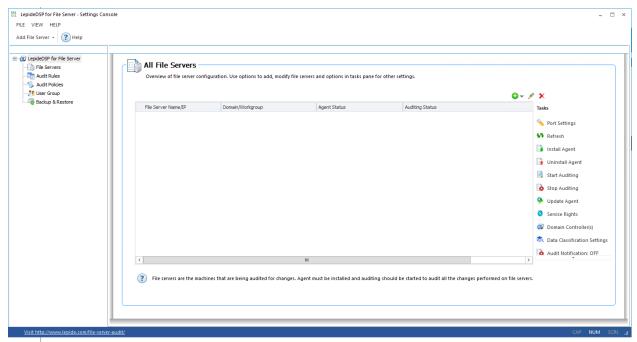

Figure 2: File Server Console

Here, you can click **Add File Server** icon on the toolbar to add either of the following file servers:

- Windows File Server
- NetApp Filer
  - 1. Click the **Add File Server** icon, select **Single** then select **Windows**.

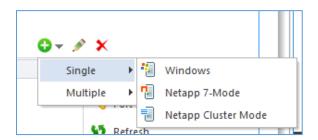

Figure 3: Option to add File Server

2. The **Add File Server** wizard starts:

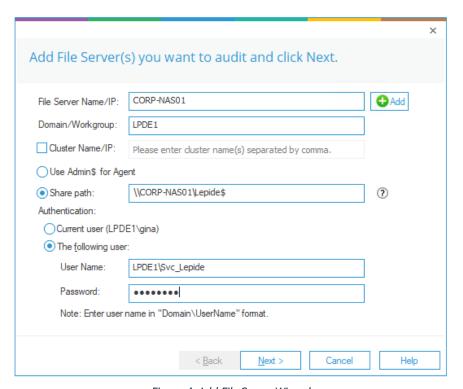

Figure 4: Add File Server Wizard

- 3. Enter the name or **IP Address** of the server along with its **Domain or Workgroup** name.
- 4. Instead of typing manually, you can click **Add** button to scan the domain network and select the required file server.

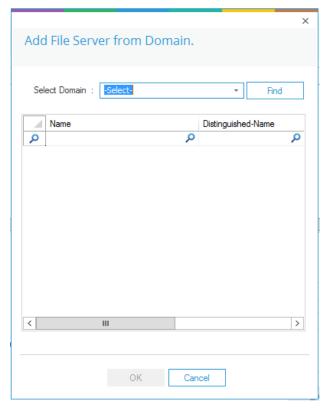

Figure 5: Add File Server from Domain

- 5. You can select the **Domain name** in the drop-down menu or type its name.
- 6. Click the **Find** button to list its computers in the blank area.
- Select the computer you want to audit and click **OK**.
   It takes you back to the previous wizard, which now displays the selected File Server.
- 8. **Cluster Name/IP:** If you are using Windows Failover Cluster Configuration, then you will need to add all the nodes of the cluster separately in the solution as individual file servers. The reports will be visible under the Section of the active node in the solution.
  - Please add the cluster IP or Name here for scanning the permissions of the shares on a cluster.
- 9. You can use the default **Admin\$** location for the agent if the Service Account has admin rights on the File Server. If not, you can create any shared folder on the File Server and specify its path in the **Share Path** Option. The Service account should have at least **Modify** permission on this folder.
- 10. Select the user with which you want to add the File Server.
- 11. If you are logged in as a user that has the above rights, then you can select **Current User**.

12. If the logged in user does not have the required rights, then you have to select **The following user** option and provide the login credentials of a user who has the required rights.

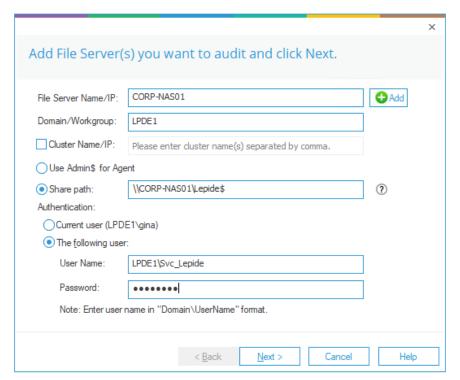

Figure 6: Enter File Server Details

13. After entering the details, click **Next**.

The next step is to provide the SQL Server details:

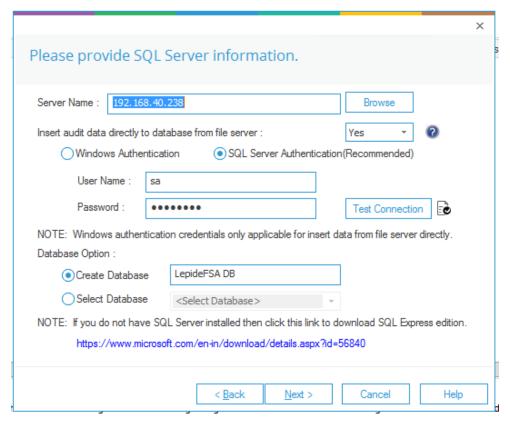

Figure 7: SQL Server Details

- 14. Type the **Server Name** or click **Browse** to select the desired SQL Server.
- 15. There are two authentication options:
  - a) **Windows Authentication:** In this method, you can use any domain user windows account which have at least **dbcreator** role on the SQL server.
  - b) **SQL Server Authentication:** Select this mode if SQL Server is installed on a remote machine or the local machine. We recommend that this option is selected.

Provide the username and password of an SQL User, which has sufficient rights to create a new database.

- 16. Please select Insert Audit Data Directly to Database from File Server as **YES**, only if the SQL connection from the File Server to the SQL Server is open. Please select **NO** if the connection is not open and the insertion will happen from the Application Server then.
- 17. Enter a database name in the database name field to create a new database. You can also select an existing database created by Lepide or another application.
- 18. Click **Next** to start installing the auditing agent for Windows File Server.

  After the agent is installed, the following dialog box is displayed:

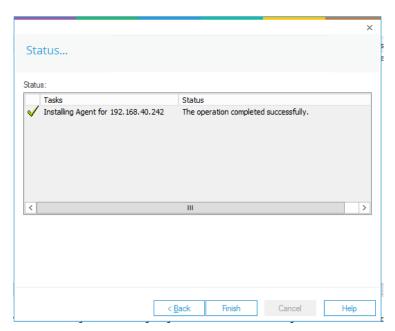

Figure 8: Auditing Agent is Installed

19. Click **Finish** to complete the process.

A dialog box is displayed asking whether you want to apply a rule to the newly added file server:

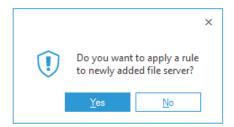

Figure 9: Option to Create a Rule

Audit Rule Management is explained in Section 9 of this document. Please refer to this for information on creating a rule.

# 7 Add NetApp Filer with Advanced Configuration

You can add NetApp 7-Mode and NetApp Cluster Mode for auditing.

# 7.1 Add NetApp 7-Mode

# 7.1.1 Prerequisites to Audit NetApp 7-Mode

Please refer to Section 3 of the <u>NetApp Quick Start Guide</u>. If you chose to setup the NetApp 7 mode manually, please make sure the following conditions are met:

- You need to verify the settings on the NetApp Filer before installing the agent. Ensure that the
   httpd.admin.enable option is on. It is ON by default, but we still recommend you check it first before
   installing the agent.
- Ensure that the NetApp Filer time is synced with the time on the agent system to get precise report timings.
- In the Agent system GPO Settings, change the required settings as shown:

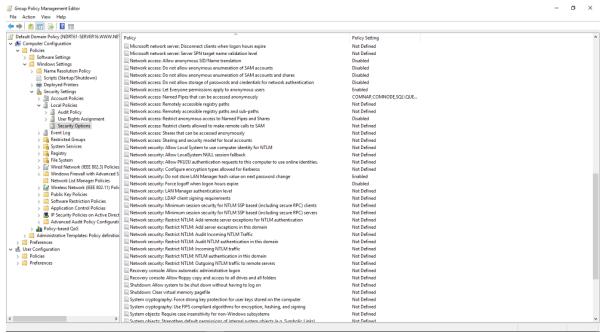

Figure 10: Highlighting Group Policies for NetApp Filer

Follow the steps below to perform these settings:

- Type gpmc.msc in Run or search in the Start Menu. Press the ENTER key to open Group Policy Management.
- 2. Under the forest, navigate to **Domains, Local Domain, Default Policy**.
- Right-click on it and select Edit. The Group Policy Management Editor window opens.
   Under the default domain policy, navigate to Computer Configuration, Policies, Windows Settings, Security Settings, Local Policies.
- 4. Click on Security Options. In this section, make the following policy settings:
  - a) Network Access: Do not allow anonymous enumeration of **SAM accounts, Disabled**
  - b) Network Access: Do not allow anonymous enumeration of **SAM accounts and shares**, **Disabled**
  - Network Access: Do not allow storage of passwords and credentials for network authentication, Disabled
  - d) Network Access: Let Everyone permissions apply to anonymous users, Enabled

- e) Double-click Network Access: Named pipes that can be accessed anonymously and select the checkbox to define policy settings. Type **NTAPVSRQ** and click **Apply**.
- f) Network Access: Restrict anonymous access to Named Pipes and Shares, Disabled

# 7.1.2 Auditing Flow of NetApp 7-Mode

Please refer to Section 3 of the NetApp Quick Start Guide

Follow the steps below to add NetApp 7-Mode for auditing.

1. Click the Add File Server icon, select Single then select NetApp 7-Mode.

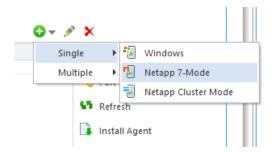

Figure 11: Option to Add NetApp 7-Mode File Server

2. The **Add File Server** wizard starts:

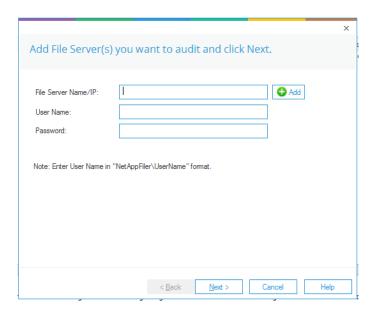

Figure 12: Select File Server Type

3. Either enter the name or IP Address of NetApp Filer Name manually or click **Add** to select a NetApp Filer from the network.

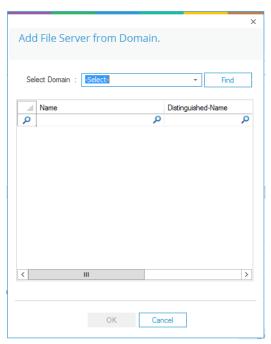

Figure 13: Select a NetApp Filer

- 4. Here, you can select a domain name and click **Find** to list the available Filers in it.
- 5. Select a NetApp Filer and click **OK**.

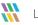

Lepide USA Inc. Page 14

- 6. After the required NetApp Filer is selected, enter the login credentials of a NetApp Administrator to add it.
- 7. Click **Next** to go to the next step, to provide the details of SQL Server to create a database for storing auditing logs.

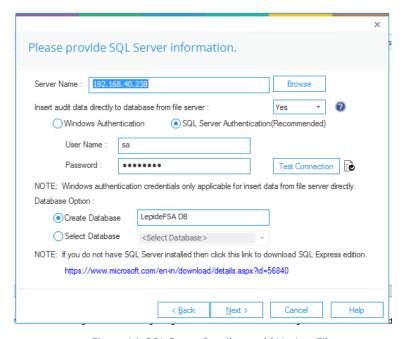

Figure 14: SQL Server Details to add NetApp Filer

- 18. Click the **Server Name** dropdown to select the desired SQL Server.
- 19. There are two authentication options under it.
  - a) **Windows Authentication:** This mode can be selected if SQL Server is installed on the same computer where the solution is installed.
  - b) **SQL Server Authentication:** Select this mode if SQL Server is installed on a remote or local computer. We recommend that this option is selected.

Provide the username and password of a SQL user, who has sufficient rights to create the database.

- 20. Enter a database name in the database name field to create a new database. You can also select an existing database created earlier by Lepide or another application.
- 21. Click Next

The NetApp Agent Information dialog box is displayed:

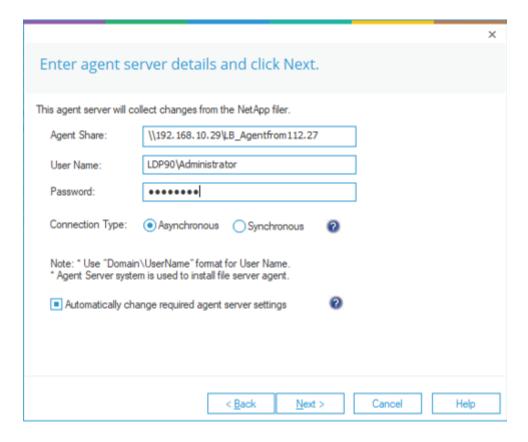

Figure 15: NetApp Agent Information

22. Enter the details of the system where you wish to install the agent to collect the changes from NetApp Filer.

NOTE: You can install the agent on another system apart from NetApp Filer. However, it is important to note that the agent can only be installed on any client system or the domain controller. We recommend that you do not to install it on workgroup computers and the agent is installed only on the connected Windows Computer and not on NetApp

23. Enter the name or IP Address of the agent system.

- 24. Provide the Username and Password of an administrator of the agent system to allow access to the software to install the agent.
- NOTE: The provided user should be a member of any one group out of Administrators, **Domain Admins**, **Enterprise Admins**, and **Schema Admins** groups, at the agent system, to enable the auditing of NetApp Filer. If the above rights are not assigned to the user, then follow the steps below.
  - a. Go to Administrative Tools.
  - b. Open Active Directory Users and Computers.
  - c. Select User Properties.
  - d. Go to Member Of, Add Group.
  - e. Select any of the following groups as per the above requirements.
    - i. Administrators
    - ii. Domain Admins
    - iii. Enterprise Admins
    - iv. Schema Admins
  - f. Click **Apply** and **OK**
  - 25. Now you need to choose the Connection Type. Lepide provides the following two types of connections with the NetApp Filer from the agent:
    - a. **Asynchronous**: This option is quick, but it cannot capture security details. It captures the security events but does not show details.
    - b. **Synchronous**: This option captures security details, but the process slightly slows down the performance of the Filer.

**NOTE:** If you need the Permission Analysis of NetApp Filer, we recommend using synchronous mode to connect to NetApp Filer.

- 26. Certain changes are required in the Local Security Policies to allow the software to audit Filers. The software provides a checkbox to make such changes automatically from its end.
- 27. If you do not want to go for automatic changes or face an error in applying these changes automatically, then uncheck this option and make these manually. To know more, refer to Section 7.1.1 Prerequisites to Audit NetApp 7-Mode.

28. Click the checkbox to make the changes automatically. The software displays the list of required changes in the next screen and reconfirms it.

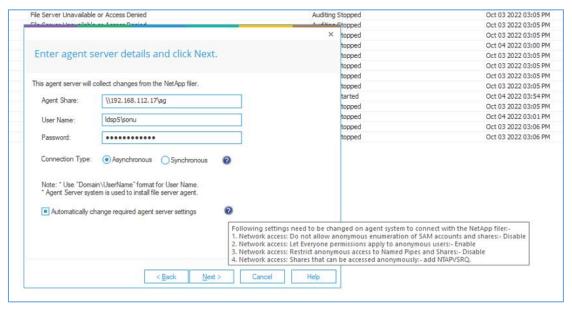

Figure 16: List of Changes to be made for Auditing NetApp Filer

29. Click **Yes** to make these changes and to install the agent.

If you click **No**, then the changes will not be made, but still, the agent will be installed. Because of no agent installation, the audit reports will not be generated in this case.

To generate the audit reports after clicking **No**, you have to make these changes manually. For further information, refer to Section 7.1.1 Prerequisites to Audit NetApp 7-Mode.

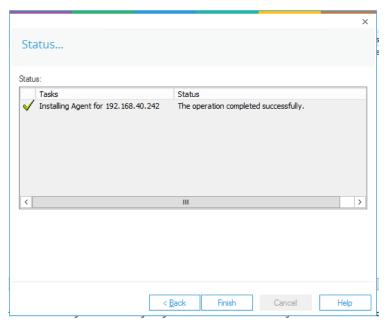

Figure 17: Installing the Agent for NetApp Filer

30. Click **Finish** to complete the process.

# 7.1.3 Add NetApp Cluster Mode

Follow the steps below to add NetApp Cluster Mode for auditing.

1. Click the **Add File Server** button on the toolbar and click **NetApp Filer**.

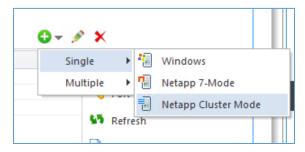

Figure 18: Option to Add File Server

You can also click the icon in the Right Panel, go to **NetApp Filer** sub-menu and click the **NetApp Cluster-Mode**.

Please provide NetApp filer information.

NetApp Filer Name/IP:

User Name: NetBios Name\UserName.

Password:

Enable remote agent auditing

I have Management Access.

Minimum rights needed to audit NetApp filer.

The Wizard to add **NetApp Cluster Mode** is displayed:

Figure 19: Wizard to Add NetApp Cluster Mode

### 2. Add the following details:

- a. **Domain Name:** Enter the name or IP Address of the domain, where the NetApp Cluster Mode is located, in the **Domain** text field.
- b. User Name: Enter the name of a user, who is a member of Domain Admins group or a normal domain user account with at least Change Permissions to the C\$ of the SVM which is to be audited.
- c. **Password**: Enter the password of the selected user.

### 3. Click **Next**

The **Add File Server** dialog box is displayed:

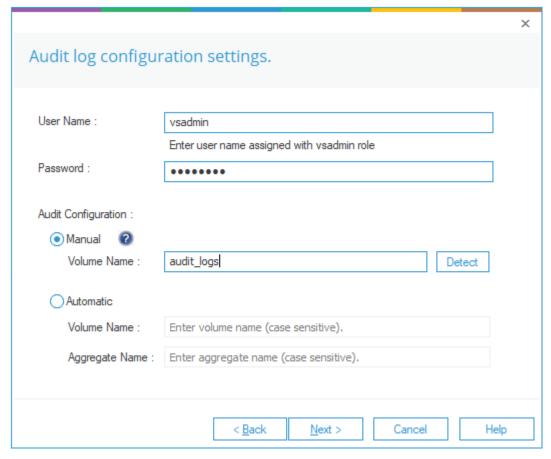

Figure 20: Audit Log Configuration Settings

- 4. Add the following details:
  - a. File Server Name/IP: Enter the name or IP Address of NetApp Filer.
  - b. **User Name**: Enter the name of a user, who has vsadmin role.
  - c. **Password**: Enter the password of the selected user.
  - d. **Audit Configuration**: Select either **Manual Auditing** or **Automatic Auditing**. Please refer to the following points to understand these two options further to make your selection:

# 7.1.3.1 Which Audit Configuration should be selected?

You can select the Automatic Auditing option to enable the auditing settings automatically without giving any user input. However, you should select Manual Auditing when you are doing any of the following:

receiving errors in enabling Automatic Auditing

- wanting to allocate 2 GB to 3 GB (not less than 2 GB and not more than 3 GB) space to a volume for auditing
- wanting to allocate more than 3 GB space to a volume for auditing

# 7.1.3.2 Prerequisites of Manual Auditing

Make sure that any existing manual auditing meets the following prerequisites:

- a. Auditing should be enabled.
- b. The minimum Log File Size (rotate-size) should be 1 MB.
- c. The format of auditing should be XML.
- d. The size of the selected volume should be at least 3 GB.
- e. The rotate limit should be set to 2000.

# 7.1.3.3 Steps to Create Manual Auditing on NetApp Cluster Mode

If manual auditing does not exist already or does not meet the above prerequisites, you need to add and enable an Audit Setting manually on the selected Storage Virtual Machine (SVM).

To do this, perform the following steps:

1. Execute the following commands to configure auditing manually at NetApp Cluster Mode.

vserver audit create -vserver <Name\_SVM> -destination "/<Name\_Volume>" -format XML -rotate-size <XX><XB>

- 2. Change the following values.
  - <Name\_SVM> : Name of SVM
  - <Name\_Volume> : Name of Volume
  - WARNING: The minimum size of the selected volume should be 3 GB.
  - <XX>: Value in numbers. It is the size of Log File.
  - <XB>: Measurement of the file size. It can be in KB, MB, GB, TB, or PB.

**NOTE:** The minimum Log File Size (rotate-size) must be 1MB.

3. After creating the auditing setting, you can execute the following command to view the auditing setting created for an SVM.

### vserver audit show

Figure 21: Commands to Set Auditing and Show its Status

- Execute the following command to enable the auditing: setting. vserver audit enable -vserver <Name\_SVM>
   Replace <Name\_SVM> with the name of SVM.
- 4. After enabling the auditing setting, execute the following command to view the status of added auditing.

### vserver audit show

```
Cluster001::> vserver audit enable -vserver SUM832_82May

Cluster001::> vserver audit show
Vserver State Event Types Log Format Target Directory

SUM832_02May

true file-ops, xml /Log
cifs-logon-logoff
SUM832_04May

true file-ops, xml /vol3
cifs-logon-logoff
2 entries were displayed.
```

Figure 22: Commands to Set Auditing and Show its Status

Manual Auditing: In the Audit Configuration Section, click the Manual option to enable its
options. If the manual auditing is already configured on the selected Storage Virtual Machine (SVM)
and if it meets the above-listed prerequisites, you can click the Detect button to find and add it here.

NOTE: Old log files existing in the log volume generated before adding the file server in the solution will be moved to the Back Up folder in the log volume.

The following message box appears on the screen in this case:

Add File Server

Old audit log files found in the specified volume. These files will be moved to "Log\Backup"

OK

Figure 24: Audit Log Message

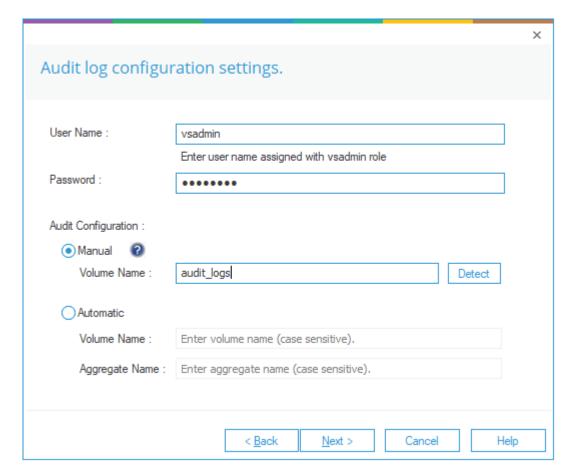

Figure 23: Manual Auditing Selected

- b. **Automatic Auditing:** Select this option if you have not already configured auditing. You need to provide the following inputs:
  - Volume Name
  - Aggregate Name
- 5. Click **Next** to proceed. The Solution enables auditing with the following settings:
  - Log Volume Size :3 GB
  - Log format: XML
  - Log File Size: 1 MB

**NOTE**: The Lepide Data Security Platform needs at least 3 GB of free space at the selected aggregate to enable the auditing automatically.

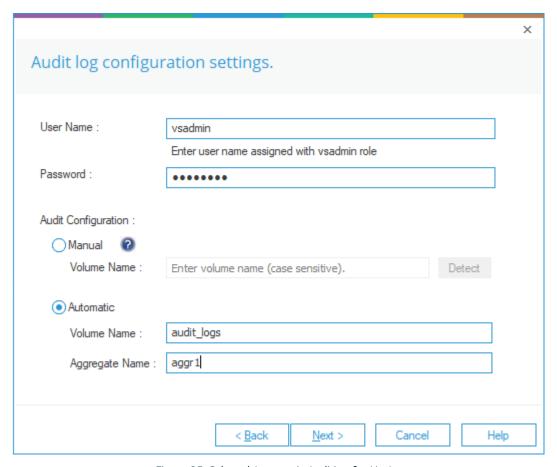

Figure 25: Selected Automatic Auditing for NetApp

NOTE: The following error message may appear when you try to apply the Automatic Auditing option.

Add File Server

Unable to create volume. 'aggr1' aggregate is not in aggregate list of Vserver SVM832\_04May.

OK

To solve this issue, add the aggregate in the Vserver's list by the following command:

vserver modify -vserver <server\_name> -aggr-list <aggregate\_value>

To see whether the aggregate has been added to the list, use the following command:

vserver show -fields aggr-list

- 6. Click Next
- 7. The **SQL Server Information** dialog box is displayed. Here, you need to provide the details of SQL Server to create a database for storing auditing logs.

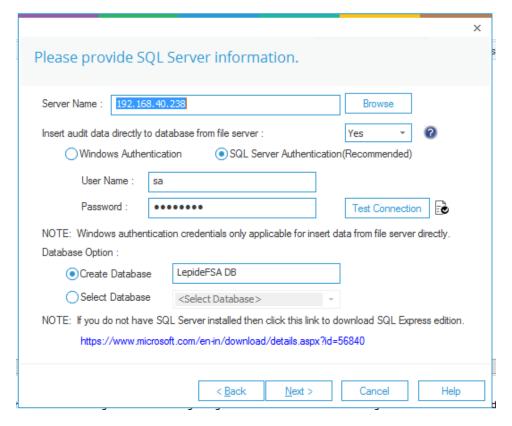

Figure 27: SQL Server Details to Add NetApp Cluster Mode

8. Click the Server Name dropdown to select the desired SQL Server.

There are two authentication options under it:

- a. **Windows Authentication**: This mode can be selected if SQL Server is installed on the same computer where the solution is installed.
- b. **SQL Server Authentication**: Select this mode if SQL Server is installed on a remote or local computer. We recommend that this option is selected.
- 9. Provide the username and password of a SQL user, who has sufficient rights to create the database.
- 10. Enter a database name in the database name field to create a new database. You can also select an existing database created earlier by Lepide or another application.
- 11. Click Next

The installation of the agent starts:

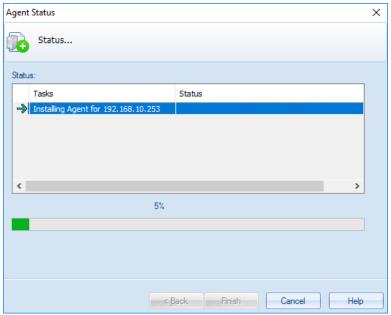

Figure 28: Install Agent on NetApp Cluster Mode

12. Click **Finish** to complete the process.

# 7.2Steps after Adding a File Server Component

After you have added a Windows File System or NetApp Filer component, the application asks you if you want to create a new rule for File Server.

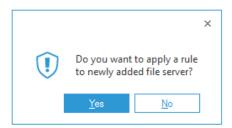

Figure 29: Starting Add Rule to the File Server Wizard

• Click **Yes** to add a new rule.

NOTE: You need an Audit Rule to start monitoring of the newly added File Server. If you want to skip the step of creating a rule, then click **No**. However, the audit reports will not be generated until you create an Audit Rule and update the agent. It is necessary to **Update Agent** if you are creating or modifying an Audit Rule.

• After the Audit Rule has been created, or you clicked **No** in above step, a dialog box appears on the screen:

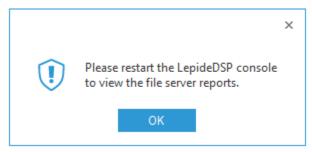

Figure 30: Message to Restart the Software

- Click **OK**. then close the File Server Auditor console and restart the software.
- After the restart, the software displays the **File Server** in the Radar Tab and a node under **Component Management** in the Settings Tab.
- You can click File Server node under Component Management to manage the added File Server.

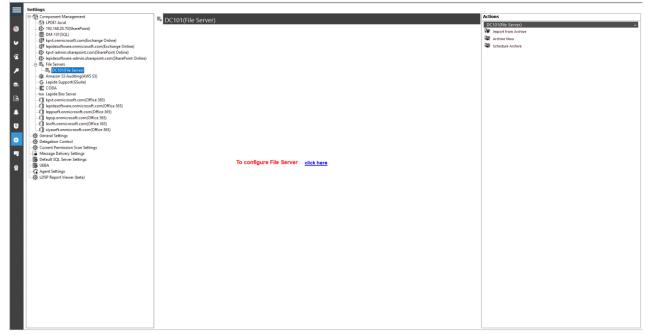

Figure 31: File Server Management

• Click the **Click Here** link to access the File Server Auditor console

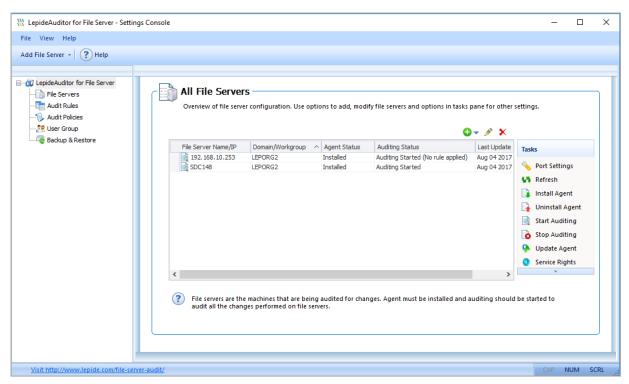

Figure 32: Displaying the Added File Servers

# 8 Adding Multiple File Servers

You can now add multiple file servers to the solution in one step. Please follow the instructions below:

# 8.1 Adding Multiple Windows File Servers

After you have installed the software and configured Lepide service to run with administrative credentials, you can add multiple File Servers for auditing in one step.

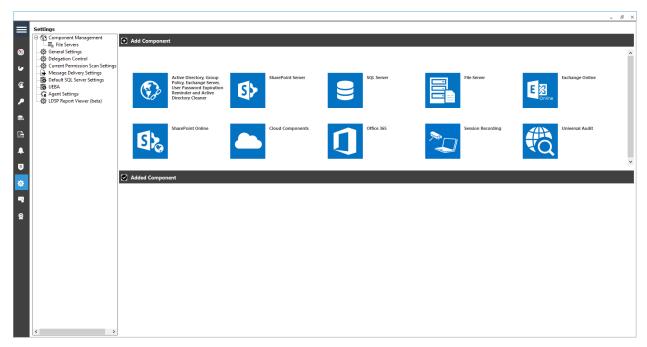

Figure 33: Component Management Window

From the Component Management window, under the Add Component section, click on the File Server icon to add this component to the solution.

The Settings Console dialog box is displayed:

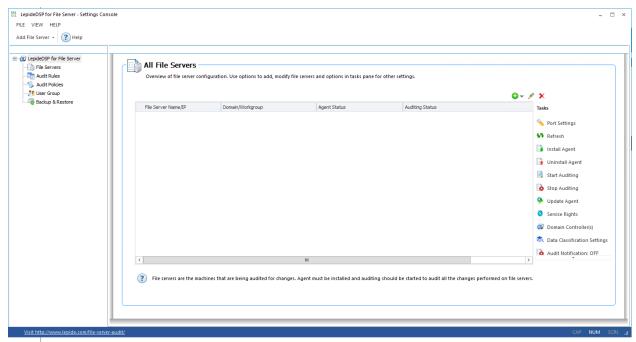

Figure 34: File Server Console

Here, you can click **Add File Server** icon on the toolbar to add either of the following file servers:

- Windows File Server
- NetApp Filer
  - 20. Click the **Add File Server** icon, select **Multiple** then select **Windows**.

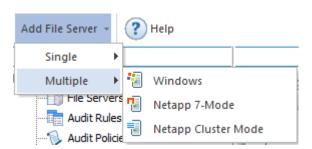

Figure 35: Option to add Multiple File Servers

### 21. The Add File Servers wizard starts:

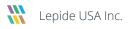

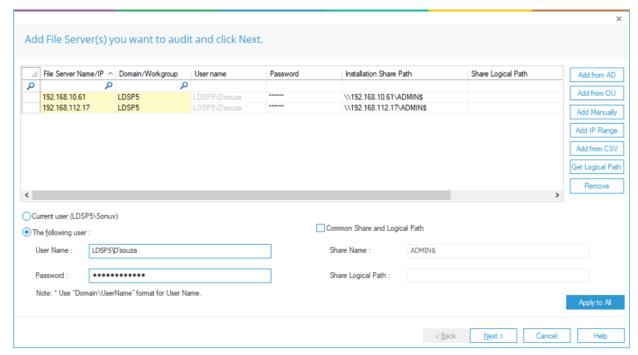

Figure 36: Add File Server Wizard

22. **Add From AD:** Click on **Add from AD** button to scan the domain network and select the required file servers.

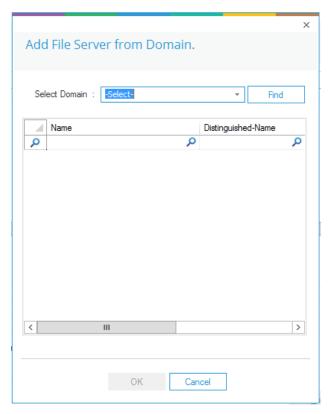

Figure 37: Add File Server from Domain

- a) You can select the **Domain name** in the drop-down menu or type it in the box provided.
- b) Click the **Find** button to list its computers in the blank area.
- c) Select the computers you want to audit and click **OK**.It takes you back to the previous wizard, which now displays the selected File Servers.

23. **Add from OU:** Click on the **Add from OU** button if you want to select the file servers from specific OUs.

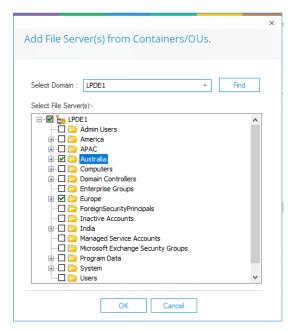

Figure 38: Add File Server from OU

a) Select the File Servers to be added and click **OK**. The following dialog box is displayed:

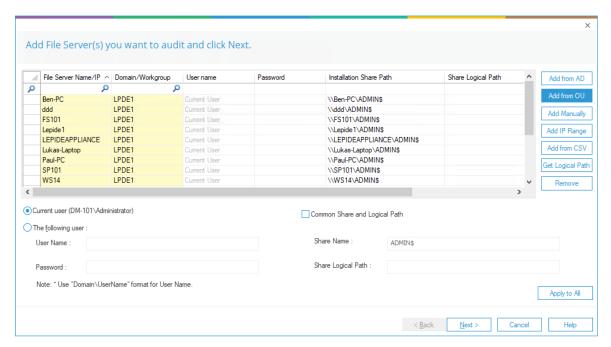

Figure 39: Selected File Servers

b) Here you can specify the following:

### Current user or The following user

If you select **The following user**, you will need to specify the User Name in the format Domain\UserName and the Password

Check the Common Share and Logical Path box if you want to use this

Specify the share name – for example Admin\$ and the Share Logical Path which will be C:\Windows for admin\$

c) Click Next to continue

It takes you back to the previous wizard, which now displays the selected File Servers.

24. **Add Manually:** Click on the **Add Manually** button to add the file server manually into the solution by specifying its name and domain name.

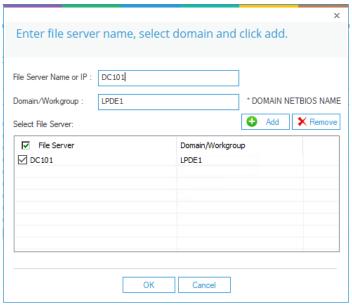

Figure 41: Add File Server Manually

a) Select the File Servers to be added and click **OK**. The following dialog box is displayed:

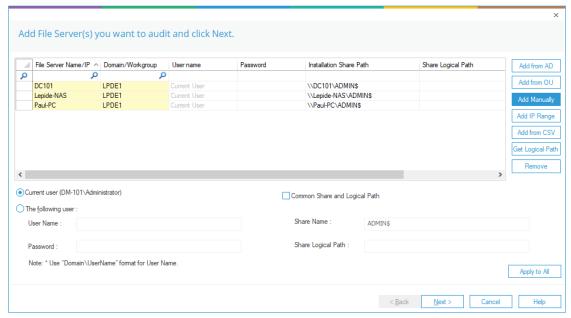

Figure 40: File Servers added Manually

- b) Specify the options you require.
- c) Click **Next** to continue

  It takes you back to the previous wizard, which now displays the selected File Servers.

25. **Add IP Range:** Click on **Add IP Range** button to scan the domain network and select the required file

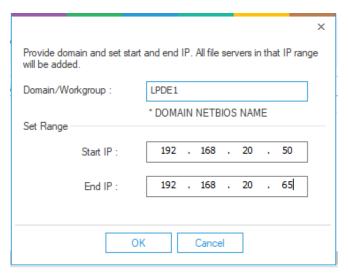

Figure 42: Add File Server using IP Range

a) Type the **Domain/Workgroup** name and the **IP Start and Stop Addresses**. Click **OK.** The following dialog box is displayed:

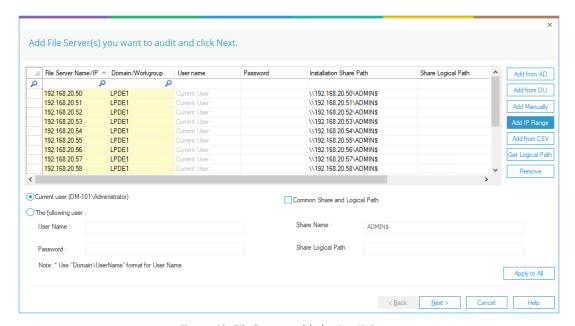

Figure 43: File Servers added using IP Range

- b) Specify the options you require.
- c) Click Next to continue
   It takes you back to the previous wizard, which now displays the selected File Servers.
- 26. **Add From CSV:** Click on **Add from CSV** button to scan the domain network and select the required file servers.

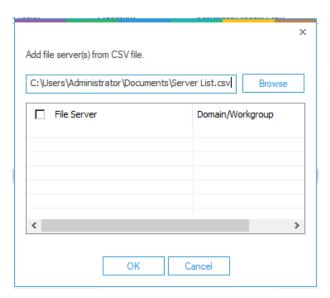

Figure 44: Add File Server using CSV File

a) Click Browse to select the CSV file required Click **OK.** The following dialog box is displayed:

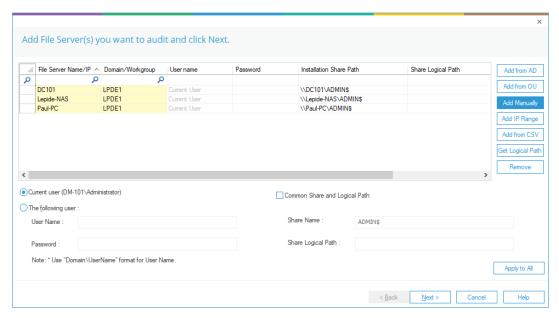

Figure 45: Add File Server using CSV File

- b) Specify the options you require.
- c) Click Next to continue
   It takes you back to the previous wizard, which now displays the selected File Servers.
- 27. Select the user with which you want to add the File Server If you are logged in as a user that has the above rights, then you can select **Current User**.
- 28. If the logged in user does not have the required rights, then you have to select **The following user** option and provide the login credentials of a user who has the required rights
- 29. You can use the default Admin\$ location for the agent if the Service Account has admin rights on the File Server. If not, you can create any shared folder on the File Server and specify its path in the **Share Path** Option.
- 30. Click **Apply to All** to apply these settings to all selected file servers.

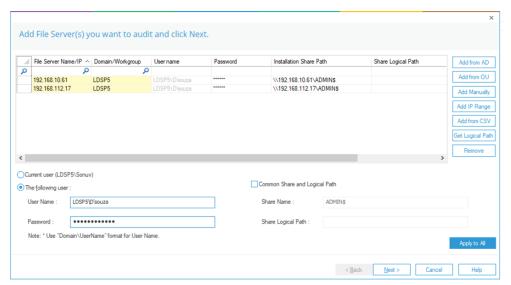

Figure 46: Enter User Name Details

31. After entering the details, click Next.

The next step is to provide the SQL Server details:

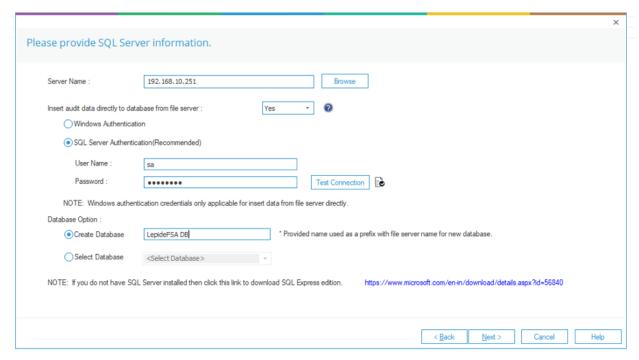

Figure 47: SQL Server Details

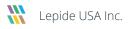

- 32. Type the **Server Name** or click **Browse** to select the desired SQL Server.
- 33. There are two authentication options:
  - a) **Windows Authentication:** In this method, you can use any domain user windows account which have at least **dbcreator** role on the SQL server.
  - b) **SQL Server Authentication:** Select this mode if SQL Server is installed on a remote machine or the local machine. We recommend that this option is selected.

Provide the username and password of an SQL User, which has sufficient rights to create a new database.

- 34. Please select Insert Audit Data Directly to Database from File Server as **YES**, only if the SQL connection from the File Server to the SQL Server is open. Please select **NO** if the connection is not open and the insertion will happen from the Application Server then.
- 35. Enter a database name in the database name field to create a new database. You can also select an existing database created by Lepide or another application.
- 36. Click **Next** to start installing the auditing agent for Windows File Servers.

The following dialog box is displayed showing the progress of agent installation.

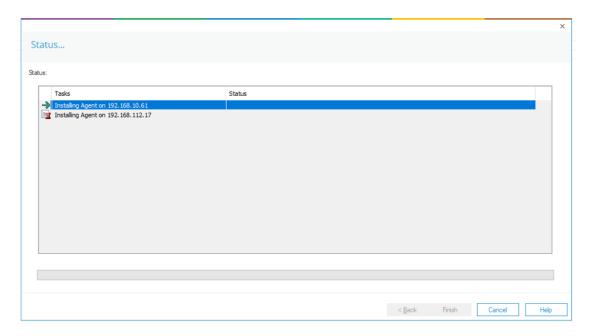

Figure 49: Auditing Agent is Installed

37. Click **Finish** once the agents are installed to complete the process.

A dialog box is displayed asking whether you want to apply a rule to the newly added file server:

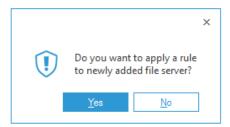

Figure 50: Option to Create a Rule

Audit Rule Management is explained in Section 9 of this document. Please refer to this for information on creating a rule.

### 8.2 Adding Multiple NetApp 7 Mode File Servers

After you have installed the software and configured Lepide service to run with administrative credentials, you can add multiple File Servers for auditing in one step.

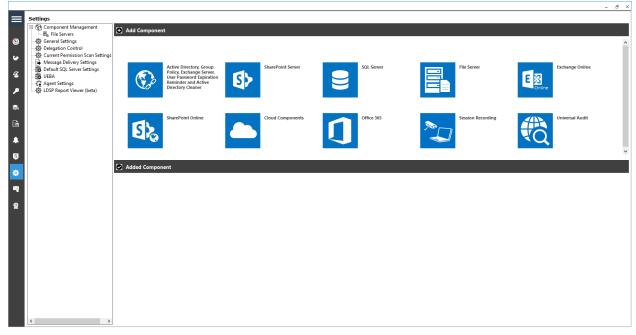

Figure 51: Component Management Window

From the Component Management window, under the Add Component section, click on the File Server icon to add this component to the solution.

The Settings Console dialog box is displayed:

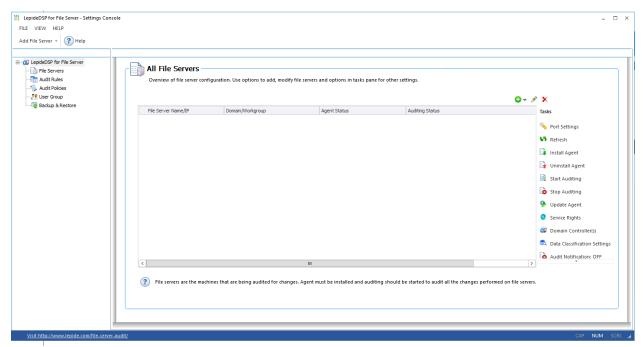

Figure 52: File Server Console

1. Click the **Add File Server** icon, select **Multiple** then select **NetApp 7-Mode**.

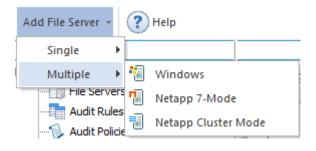

Figure 53: Option to add Multiple File Servers

2. The **Add File Servers** wizard starts:

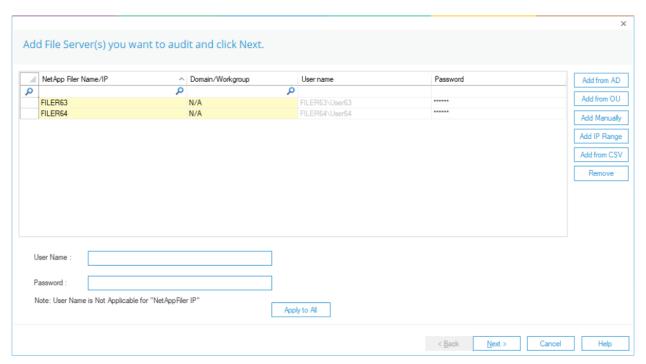

Figure 54: Add File Server Wizard

3. From this screen, you can add the file servers. Click the button to select where the file server should be added from. The options are: Add from AD, Add from OU, Add Manually, Add IP Range, Add from CSV..

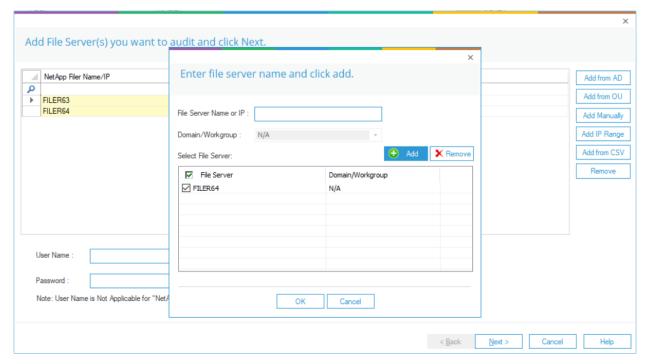

Figure 55: Enter File Server Name

- 4. Enter the File Server Name or IP
- 5. Click Add
- 6. Repeat the two steps for all File Servers you want to add
- 7. Click **OK** when finished adding file servers
- 8. Click **Next**

The next step is to provide the SQL Server details:

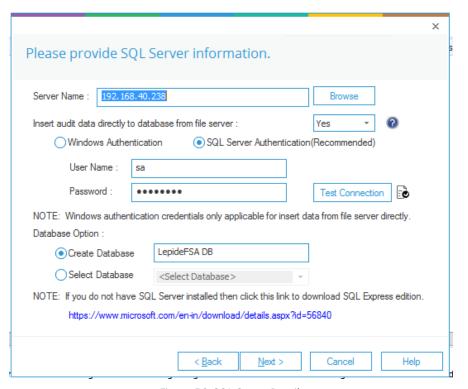

Figure 56: SQL Server Details

- 9. Type the **Server Name** or click **Browse** to select the desired SQL Server.
- 10. There are two authentication options:
  - a) **Windows Authentication:** In this method, you can use any domain user windows account which have at least **dbcreator** role on the SQL server.
  - b) **SQL Server Authentication:** Select this mode if SQL Server is installed on a remote machine or the local machine. We recommend that this option is selected.

Provide the username and password of an SQL User, which has sufficient rights to create a new database.

- 11. Please select Insert Audit Data Directly to Database from File Server as **YES**, only if the SQL connection from the File Server to the SQL Server is open. Please select **NO** if the connection is not open and the insertion will happen from the Application Server then.
- 12. Enter a database name in the database name field to create a new database. You can also select an existing database created by Lepide or another application.
- 13. Click Next

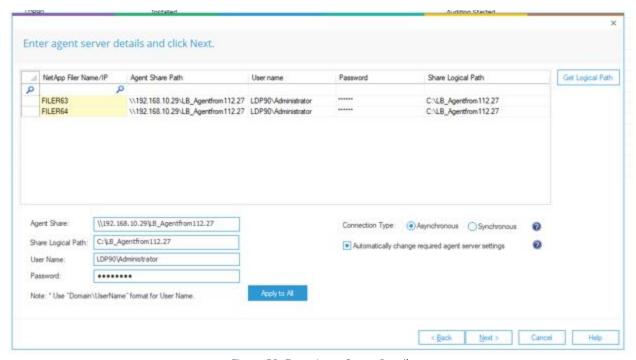

Figure 58: Enter Agent Server Details

- 14. Enter the Agent Server Details and click **Next**
- 15. The status dialog box will be displayed showing the status of the installation of each agent:

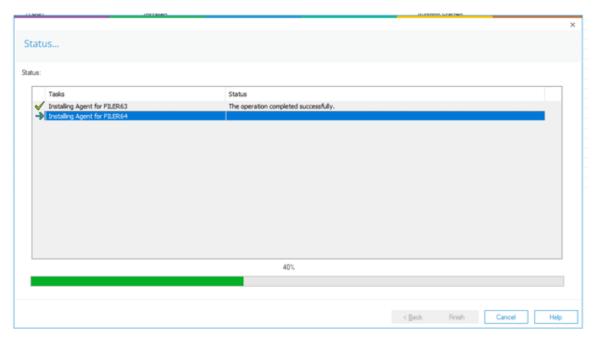

Figure 59: Status of Agent Installation

16. Click **Finish** to complete the process.

A dialog box is displayed asking whether you want to apply a rule to the newly added file server:

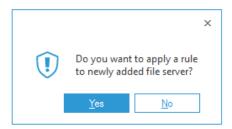

Figure 60: Option to Create a Rule

Audit Rule Management is explained in Section 9 of this document. Please refer to this for information on creating a rule.

# 8.3 Adding Multiple NetApp Cluster File Servers

After you have installed the software and configured Lepide service to run with administrative credentials, you can add multiple File Servers for auditing in one step.

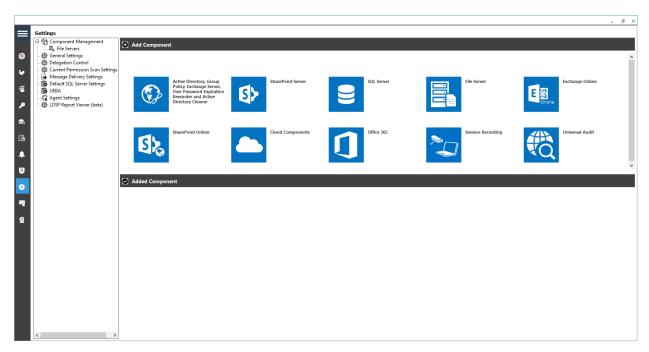

Figure 61: Component Management Window

From the Component Management window, under the Add Component section, click on the File Server icon to add this component to the solution.

The Settings Console dialog box is displayed:

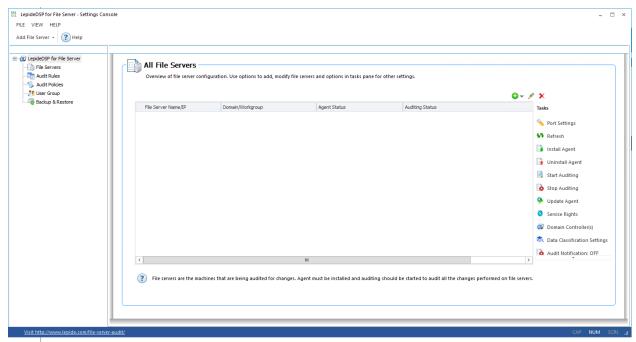

Figure 62: File Server Console

Here, you can click **Add File Server** icon on the toolbar to add either of the following file servers:

- Windows File Server
- NetApp Filer
  - 1. Click the Add File Server icon, •• select Multiple then select NetApp Cluster Mode.

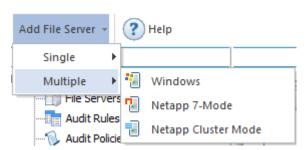

Figure 63: Option to add Multiple File Servers

2. The **Add File Servers** wizard starts:

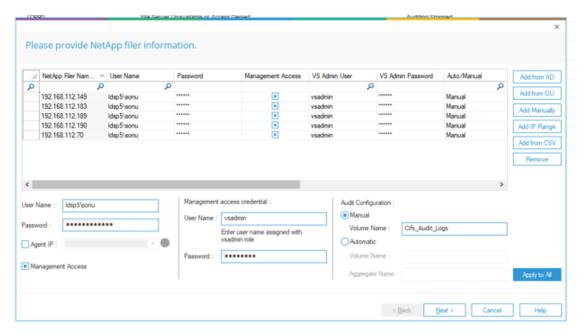

Figure 64: Add NetApp File Server Wizard

3. From this screen, you can add the file servers. Click the button to select where the file server should be added from. The options are: Add from AD, Add from OU, Add Manually, Add IP Range, Add from CSV.

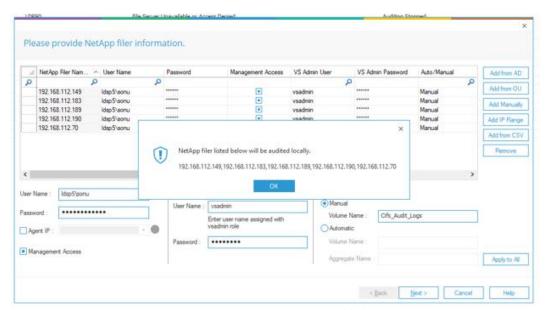

Figure 65: NetApp Filer to be Added

- Enter the File Server Name or IP
- Click Add
- 6. Repeat the two steps for all File Servers you want to add
- 7. Click **OK** when finished adding file servers
- 8. The dialog box above will be displayed listing the file servers to be added
- 9. Click **OK**
- 10. Click Next

Alternatively, you can check the **Agent IP** box and you will need to then add the Agent IP address:

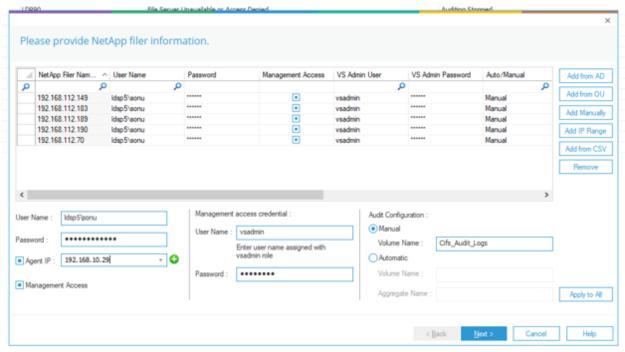

Figure 66: Add NetApp Filer with Agent IP Selected

Add the NetApp file information as follows:

**Username**: This should be a domain user account with at least CHANGE permission on the C\$ of the SVM.

**Agent IP**: This is the IP address where the auditing agent will be installed. By default, it is installed on the local application server. Select this option only if you want to install the agent on a different machine.

**Management Access:** Check this box if the Management Access to the Network Interface is allowed. In this mode, the solution will do the configuration on the NetApp automatically. Keep the box unchecked if you are using the Least Privilege Model.

Management Access Credentials: Add the username and password with vsadmin role on the Netapp.

#### **Audit Configuration:**

**Manual**: Enter the name of the Audit Log Volume which has been created manually if the Least Privilege Model is used.

**Automatic**: Select this option if the Full Privilege Model is being used and Management Access is enabled. Enter the **Volume Name** and the **Aggregate Name** in the boxes.

Apply to All: Click this option to apply the same settings to all the NetApp Cluster Mode filers.

The next step is to provide the SQL Server details:

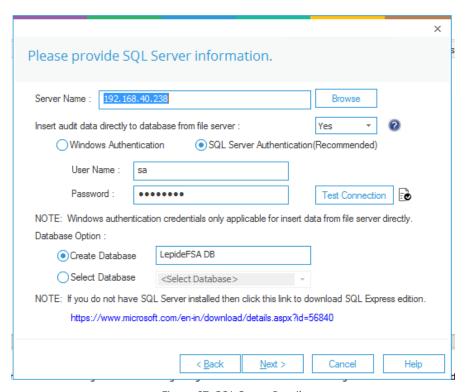

Figure 67: SQL Server Details

- 11. Type the **Server Name** or click **Browse** to select the desired SQL Server.
- 12. There are two authentication options:
  - a) **Windows Authentication:** In this method, you can use any domain user windows account which have at least **dbcreator** role on the SQL server.

b) **SQL Server Authentication:** Select this mode if SQL Server is installed on a remote machine or the local machine. We recommend that this option is selected.

Provide the username and password of an SQL User, which has sufficient rights to create a new database.

- 13. Please select Insert Audit Data Directly to Database from File Server as **YES**, only if the SQL connection from the File Server to the SQL Server is open. Please select **NO** if the connection is not open and the insertion will happen from the Application Server then.
- 14. Enter a database name in the database name field to create a new database. You can also select an existing database created by Lepide or another application.
- 15. Click Next
- 16. The status dialog box will be displayed showing the status of the installation of each agent:

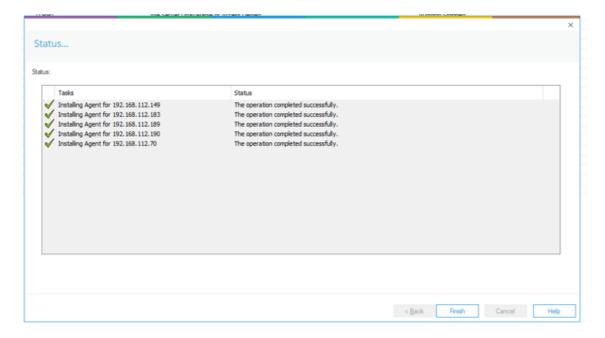

Figure 69: Status of Agent Installation

17. Click **Finish** to complete the process.

A dialog box is displayed asking whether you want to apply a rule to the newly added file server:

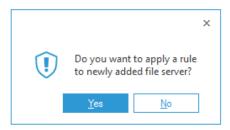

Figure 70: Option to Create a Rule

Audit Rule Management is explained in Section 9 of this document. Please refer to this for information on creating a rule.

### 9 Audit Rule Management

After you have added the File Server to the application, you must create an audit rule for that File Server. In the audit rule, you can base your auditing on:

- Objects such as Directories, Drives, Events, Files, Monitoring Time, and Processes that you want to audit.
- Users/ User Groups actions which you want to audit.

### 9.1Create Audit Rule

Follow the steps below to create a new Audit Rule. If you had selected **Yes** in the last step of the Add File Server Wizard, the **Add Rule to the File Server** wizard starts automatically.

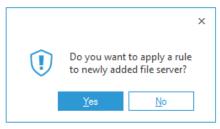

Figure 71: Option to Add Rule

Alternatively, you can navigate to the **Audit Rules** section in the left pane and click **t** icon in the **Select Rule** section of the right pane to start this wizard:

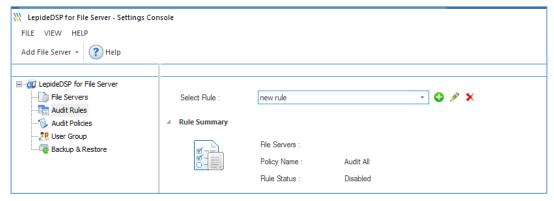

Figure 72: Settings Console

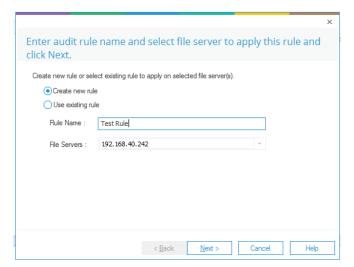

Figure 73: Create New Rule

- Enter a rule name and select the File Server for which you want to create the rule if it is not already selected in the **File Servers** drop-down menu.

  You can select multiple file servers to apply the audit rule.
- Click **Next**. The audit policies dialog box is displayed:

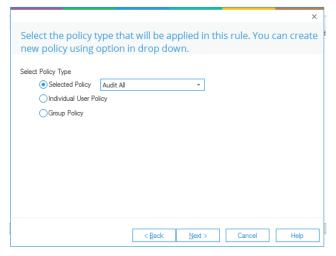

Figure 74: Audit Policies

Select the policy type from the following options:

Lepide allows you to link an Audit policy to both a User and a User Group.

- a. **Individual User Policy:** Data will be collected as per the specified users only. Data will not be collected if the changes are made by other users, who are not listed.
- b. **Group Policy:** Data will be collected as per the Group's policy no matter which User of the Group has logged in. This means that the policy associated with the user will be overridden by the group's policy.

A few possible scenarios are listed below:

- i. Four users have been added. Each of them belongs to the **same** group and they have the same or different audit policy. In this example, if you select **Individual User Policy**, the audit data will be collected as per each user's policy.
- ii. Four users have been added. Each of them belongs to **different** groups, and they have the same or different audit policy. In this example, if you select **Individual User Policy**, the audit data will be collected as per each user's policy.
- iii. Four users have been added. Each of them belongs to **same** group, and they have the same or different audit policy. In this example, if you select **Group Policy**, the audit data will be collected as per that group's policy.

- iv. Four users have been added. Each of them belongs to **different** groups, and they have same or different audit policy. In this example if you select **Group Policy**, the audit data will be collected as per the policy applied on the group of each user.
  - Selecting Individual User policy and Group Policy will not generate a report here as we have not yet created any User Group in the application. These policies can be selected only if you have pre-defined groups in the application.
  - c. Selected Policy: This has four options available. The first three are pre-defined policies while the fourth one can be configured:
    - Audit All: Audit all File and Folder accesses to the File Server
    - Audit Shares Only: Audit only shared files and folders.
    - Audit all but Shares: Audit all File and Folder accesses except shared files and folders.
    - **Create New Policy**: Create new policy where you can define what Objects you want to audit.

NOTE: In this example, we are creating an audit rule with predefined policy. To create an auditing rule with a user-configured policy refer to Section 10 Create Audit Policy.

For this example, we will select the Audit All policy:

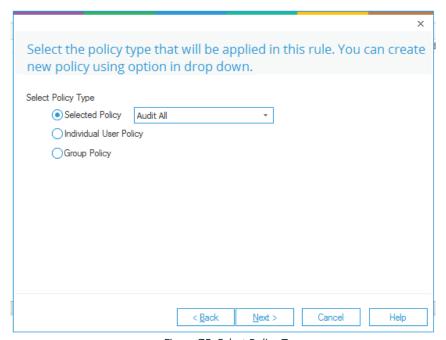

Figure 75: Select Policy Type

Click Next

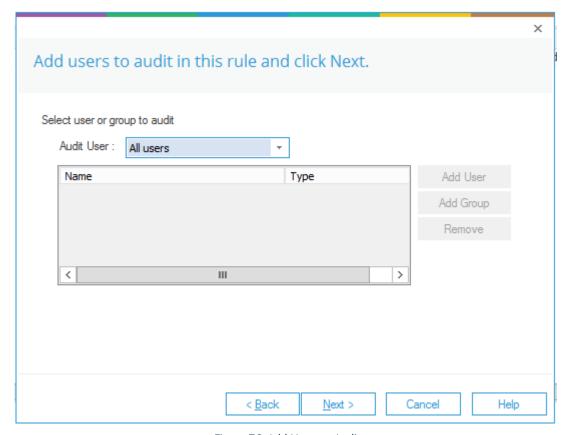

Figure 76: Add Users to Audit

- Select any of the following options to define the users:
  - a. **All users:** The selected rule will be applicable to all users.
  - b. **Include Selected Users:** The rule will be applicable to the selected users only. Other users will be excluded from the rule.
  - c. **Exclude Selected Users:** The rule will **not** be applicable to the selected users, but it **will** be applied to all other users.

Selecting **Include Selected Users** or **Exclude Selected Users** enables the next section. Follow the steps below to add the selected users.

- a. To add the **selected** or **all** users.
  - i. Click the Add User button.

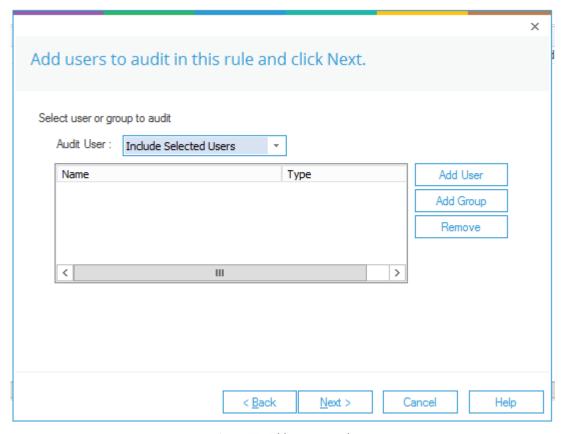

Figure 77: Add Users to Rule

- ii. If no user is listed here, then it means that no user group has been created in the Solution. Refer to Section 11 Add User Group to follow the steps to create a user group.
- iii. You can also click the **Add User** button here to create a new user group and add the user to it.
- iv. After adding and listing the users you can check the boxes of the users to include them and uncheck others to exclude them.

v. Click **OK** to go back to the previous wizard which now shows the list of selected

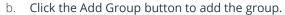

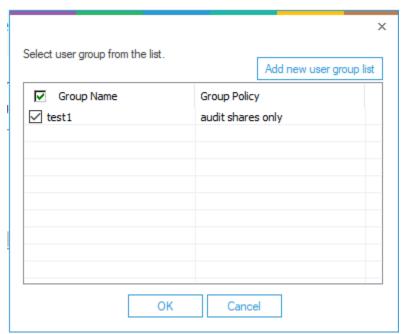

Figure 78: Select User Group from the List

If no group is listed here, then it means that you have not added a group. Refer to Section 11 Add User Group to know more. You can also click **Add new user group list** button to add a new group.

c. Select the group and click **OK**. It takes you to the Add Rule wizard, which now shows the list of users added from the selected group.

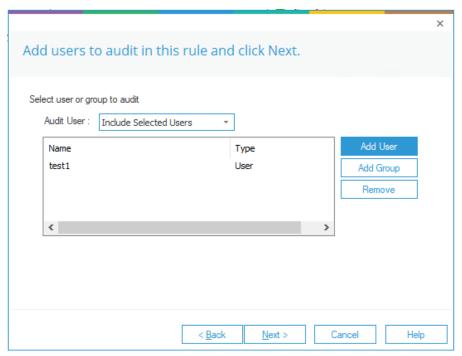

Figure 79: Added Users

- d. You can select any user here and click the Remove button to remove a user from the list.

  The rule is applied to all users in this test case.
- Click **Next**

The Summary box is displayed:

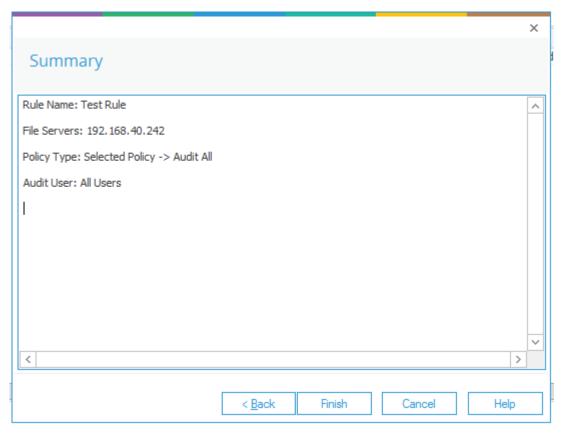

Figure 80: Summary

- Click **Finish** to complete the process. The newly added audit rule is displayed in the list.
- Click **Update Agent on all File Servers to apply new Settings** notification and follow the on-screen instructions to update the agent.

**NOTE:** It is necessary to update the agent each time you change the applied Audit Rule. If this is not done, the auditing will not be updated, and the reports will not include the new modifications when generated.

After you have created the auditing rules, go to the **Audit Reports** tab in the main panel to view the reports.

### 9.1.1 Common Issues with Reports

If you cannot view the reports after doing the configuration, try the following:

- Navigate the root node of File Server Console, which displays the list of all added File Servers. Here, you must check if the agent on File Server is properly installed and working. For the selected File Server, Agent Status should be Installed and Auditing Status should be started.
- 2. If the agent status is not installed, then install the agent and start the auditing. If the auditing status is stopped, but agent status is installed, then you should start the auditing.
- 3. If the agent is properly installed, check whether the Rule and Policy have been properly applied. Check the Rule Name (box should be filled), Rule Status (it should be enabled) and Assigned Policies (policy name should be displayed) under File Server in the left pane.
- 4. It is advised to use SQL authentication even if SQL Server is installed on the local system. If you cannot use SQL authentication for any reason and you are using Windows authentication, try the following:
  - i. Type services.msc in **RUN** and press **Enter** to access the Windows Services, on the system where the software is installed.
  - ii. Double click Lepide FSA Service, go to **Logon** tab and select **This Account**.
  - iii. Browse the username by which you have logged into the system.
  - iv. Provide the password in the given field.
  - v. In case the username is already selected re-enter the password in the given field.
  - vi. Click **Apply** and **OK**.
  - vii. Again right-click on Lepide FSA Service and select **Restart** in the pop-up menu.

Lepide USA Inc.

## 9.2Change the Priority of Audit Rule

Follow the steps below to change the priority of Audit Rule:

1. Navigate to **File Servers** section from the left panel and go to **Rules Management**.

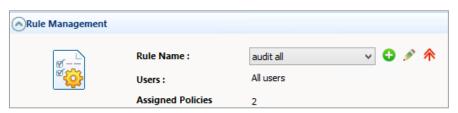

Figure 82: Rules Management

2. In Rules Management, click  $\uparrow$  icon. It displays the following dialog box.

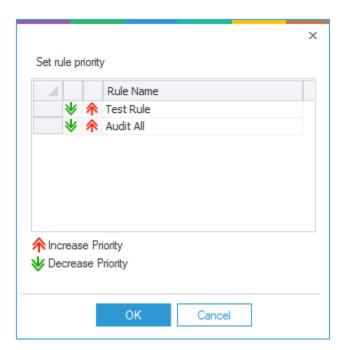

Figure 83: Set Priority

- 3. Select an audit rule and click  $\checkmark$  icon to decrease its priority.
- 4. Select an audit rule and click  $\stackrel{\bigstar}{\cap}$  icon to increase its priority.

5. Click **OK**.

NOTE: After you have created an audit rule, you can click the Modify icon 💉 to modify it.

# 10 Create Audit Policy

By creating a new audit policy, you can ensure that you audit only the objects you require such as specified Files, Folders, Directories, Events, and Processes.

There are three default policies:

- **Audit All:** Select this policy to audit all objects on the File Server.
- **Audit Shares Only:** Select this policy to audit the shared folders only.
- Audit All but Shares: Select this policy to audit all except shared folders.

For customized auditing, you need to create an audit policy with the desired object monitoring list. While creating a policy, an administrator can set the priority of policy rules to streamline the audit report further.

The following steps explain how to create new audit policy. Once this is done, you can associate it with an audit rule to audit only selected objects.

1. Navigate to the Audit Policies in the left pane.

Lepide USA Inc.

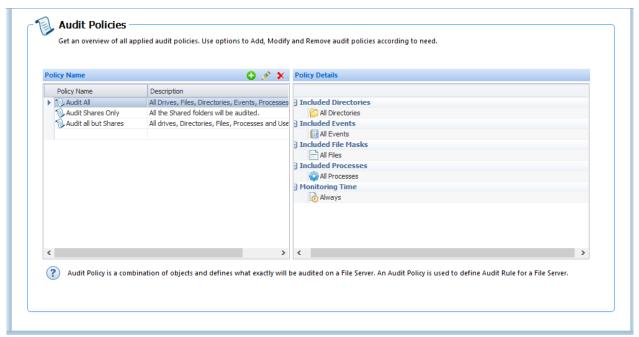

Figure 84: Audit Policies section

2. At the top of the Policy Name section click the circumstance icon to add a new Policy

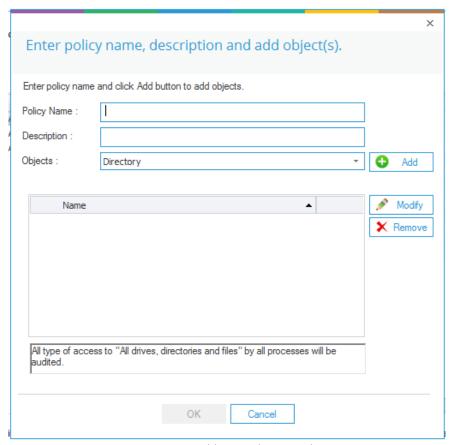

Figure 85: Add New Policy Wizard

- 3. Enter the Policy Name and description.
- 4. Now, select the type of object list from the drop-down menu.
  - a. Directory
  - b. File Mask
  - c. Process
  - d. Event
  - e. Monitoring Time
- 5. There are different ways to add each object list which are explained as follows:
  - a. **Add Directory:** Follow the steps below to add a directory.
    - i. Select Directory and click **Add** to open the following dialog box:

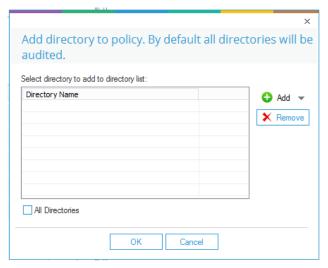

Figure 86: Add Directory

If you wish to add all directories, check the **All Directories** box. Uncheck this option to add a customized list of directories.

- ii. Click the **Add** button to access the following options to add the directories:
- Manually: Select this option to add a directory manually with its name. It displays the following dialog box.

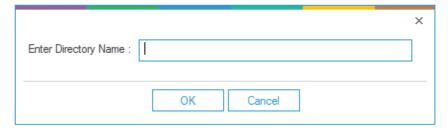

Figure 87: Add Directory Manually

Enter the name of the directory and click **OK**. It takes you back to **Add Directory** dialog box, which now displays the name of the added directory.

• **Scan:** Select this option to scan the File Server and select the directories from the list.

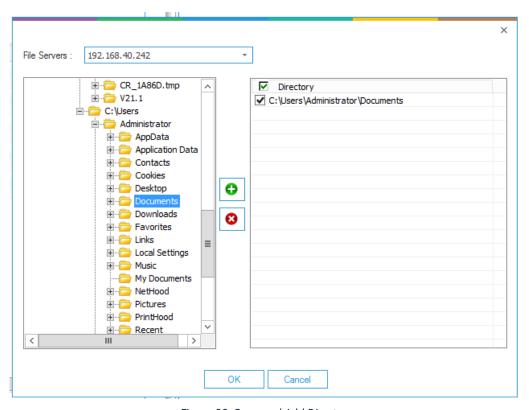

Figure 88: Scan and Add Directory

In the **Scan and Add** dialog box, select the name of File Server from the drop-down menu. It lists all directories in a tree structure on the File Server in the Left Panel. Expand the nodes to access the directories. Select a directory and click the icon to add it.

In the Right Panel, you can uncheck the directories which you do not want to add. To remove a directory from the added list, select it and click the icon to remove it.

After you have selected the directories, click **OK**. It takes you back to **Add Directory** wizard.

• **Default:** You can select this option to add the selected default directories on the File Server. It displays the following dialog box.

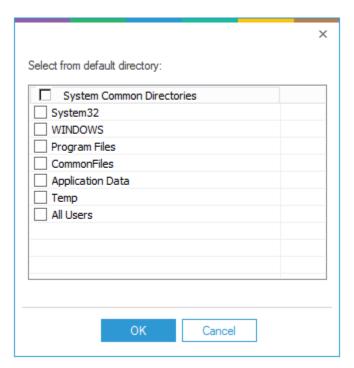

Figure 89: Add the Default User Directories

Select the desired default directories and click **OK**. It takes you back to **Add Directory** wizard.

iii. You can add the directories using any of the above methods. The added directories are listed in the dialog box.

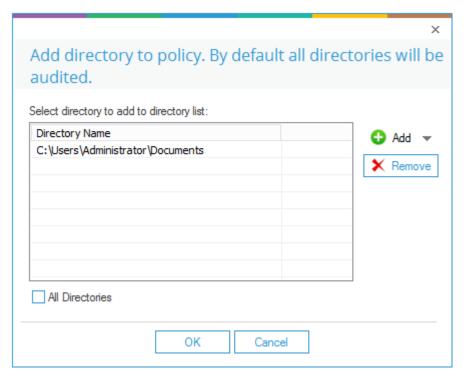

Figure 90: Displaying the Added Directories

- iv. To delete a directory, you can select it and click the Remove button.
- v. Click **OK** after you have added the required directories. It takes you back to the **Add New Policy** wizard, where all added directories are listed in the section as a separate category named **Directories**.

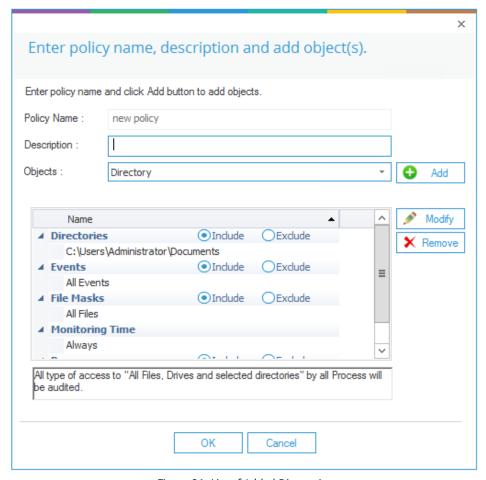

Figure 91: List of Added Directories

You can expand or collapse the **Directories** categories.

- vi. You can click the **Include** radio button to include the list of added directories in the auditing, which means that only the listed directories will be audited.
- vii. Click the **Exclude** radio button to exclude the list of added directories from auditing.

After adding the directories, if you click **Add** button again for adding further directories, then the **Modify Directory** dialog box appears on the screen. Follow the same steps as listed above to add or remove the directories.

- b. **Add File Mask:** You can specify the name or extension of the files to be monitored in File Masks. Follow the steps below to add the File Masks:
  - i. Select **File Mask** in the **Objects** drop-down menu and click **OK**. It displays the **Add File Mask** dialog box:

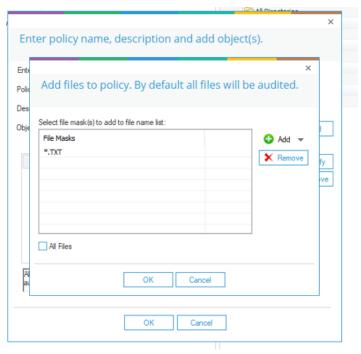

Figure 92: Add Files to Policy

If you have checked the **All Files** option, then all files on the File Server will be added. Uncheck this option to add a customized list of files.

ii. The process to add File Mask is same as when adding directories except for the **Default** option.

Click the **Add** button to access the following options:

• **Manually:** Click this option to add a file mask manually by providing its name.

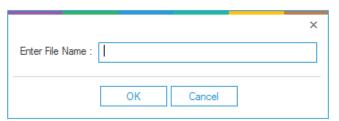

Figure 93: Add File Mask Manually

Provide the name or extension of the file and click **OK**. It adds the file mask and takes you back to **Add File Mask** dialog box.

• **Scan:** Select this option to scan the File Server and add the selected files.

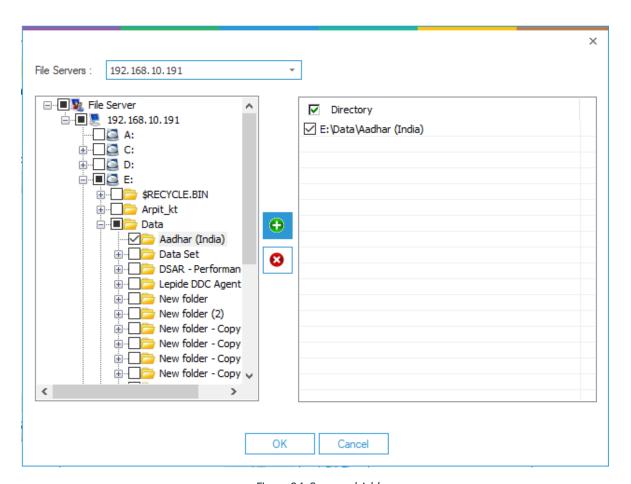

Figure 94: Scan and Add

- Select the files in the left panel and click the icon to add the file mask.
- In the Right Panel, you can uncheck the files which you do not want to add.
- To remove a file from the added list, select it and click the icon to remove it
- After you have selected the file masks, click **OK**. It takes you back to **Add File Mask** dialog box, which displays the list of all added File Masks.

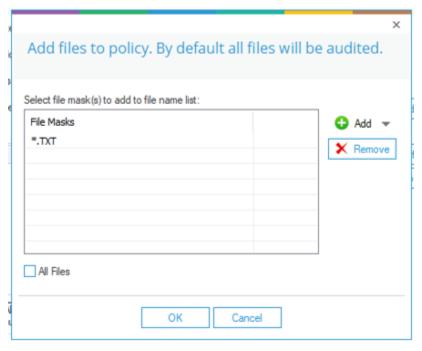

Figure 95: Add File Masks

- iii. To delete a File Mask, you can select it and click the **Remove** button.
- iv. Click **OK** after you have added the required file masks. It takes you back to **Add New Policy** wizard, where all added File Masks are listed in the section as a separate category named **File Masks**.

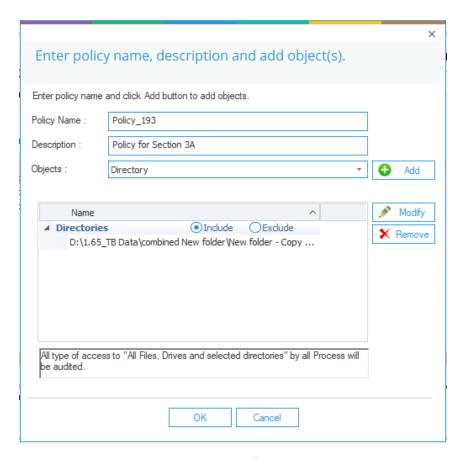

Figure 96: Enter Policy Name

You can expand or collapse **File Masks** categories.

- v. You can click **Include** radio button to include the list of added file masks in the auditing, which means that only the listed file masks will be audited.
- vi. Click **Exclude** radio button to exclude the list of added file masks from auditing.

After adding the file masks, if you click **Add** button again for adding further file masks then **Modify File Mask** dialog box appears onscreen. Follow the same steps as listed above to add or remove the file masks.

- c. **Add Process:** Follow the steps below to add the processes.
  - Select Process in the drop-down menu of Objects and click OK. It displays the Add Process dialog box:

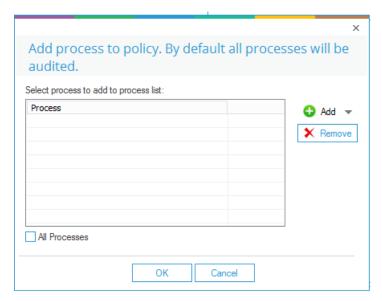

Figure 97: Add Processes

If you have checked the **All Processes** option, then all processes running on the File Server will be added. Uncheck this option to add a customized list of processes.

- ii. Click the **Add** button to access the following options to add the processes:
  - Manually: Click this option to add a process manually by providing its name:

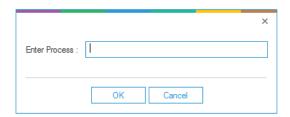

Figure 98: Add Process Manually

Provide the name of the process and click **OK**. It adds the process and takes you back to **Add Process** dialog box.

• **Default**: Select this option to choose the processes from a predefined list.

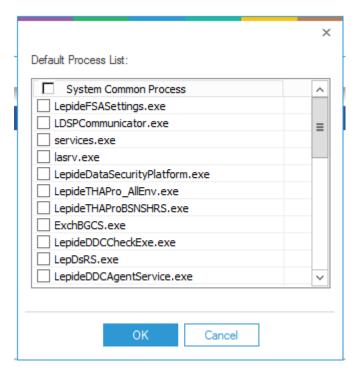

Figure 99: Add Processes

Check the boxes of those processes, which want to add. Click **OK** after you have made your selection. It takes you back to **Add Process** dialog box that now shows the list of added processes.

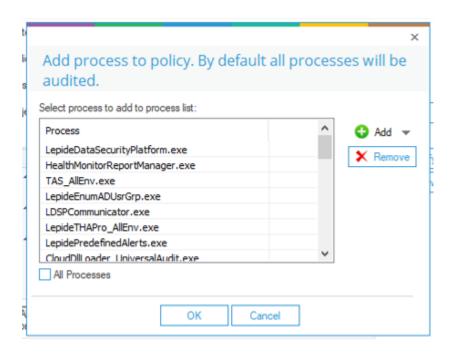

Figure 100: Add Process to Policy

- iii. To delete a process, you can select it and click the **Remove** button.
- iv. Click **OK** after you have added the required processes. It takes you back to **Add New Policy** wizard, where all added Processes are listed in the section as a separate category named **Processes**.

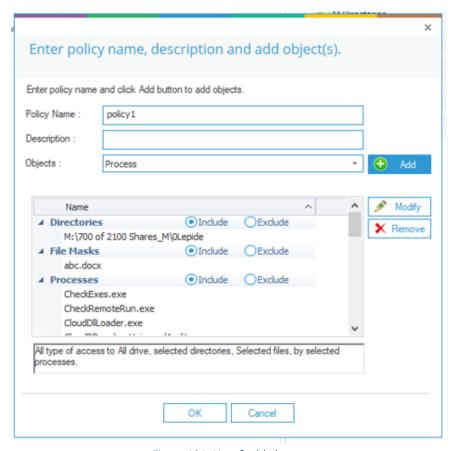

Figure 101: List of added processes

- v. You can expand or **collapse** the **Processes** categories.
- vi. You can click the **Include** radio button to include the list of added processes in the auditing, which means that only the listed processes will be audited.
- vii. Click the **Exclude** radio button to exclude the list of added processes from auditing.
- viii. Click the **Modify** button to modify a process. Follow the same steps as listed above to Modify the processes.
- ix. Click the **Remove** button to remove a process
- d. Add Event: Follow the steps below to add events.
  - Click the Add button to access the following dialog box, which has two tabs, File Events and Folder Events:

Lepide USA Inc.

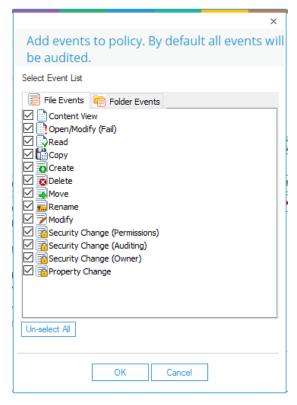

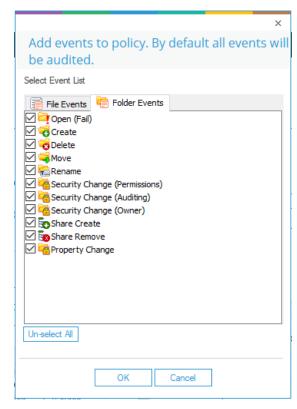

Figure 103: Add File Event

Figure 102: Add Folder Event

- ii. In both tabs, you can check the boxes of the events to be added.
- iii. You can uncheck the events, which you do not want to add.
- iv. Click **OK** after you have selected the required events. It takes you back to **Add New Policy** wizard, where all added events are listed in the section as a separate category named **Events**.

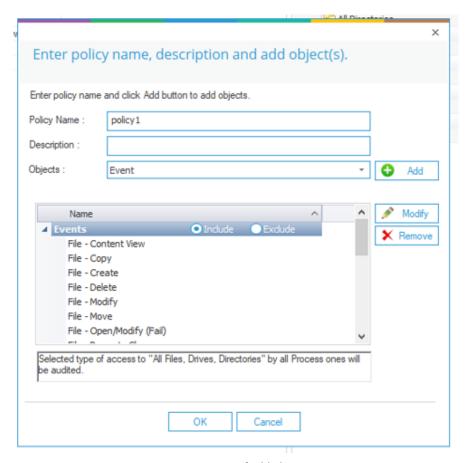

Figure 104: List of Added Events

- v. You can expand or collapse **Events** categories.
- vi. You can click **Include** radio button to include the list of added events in the auditing, which means that only the listed events will be audited.
- vii. Click Exclude radio button to exclude the list of added events from auditing.

After adding the events, if you click **Add** button again for events, then **Modify Event** dialog box appears onscreen. Follow the same steps as listed above to add or remove the events.

- e. Add Monitoring Time: Follow the steps below to add monitoring time.
  - i. Select **Monitoring Time** in the **Objects** drop-down menu and click **Add** button to access the following dialog box:

Lepide USA Inc.

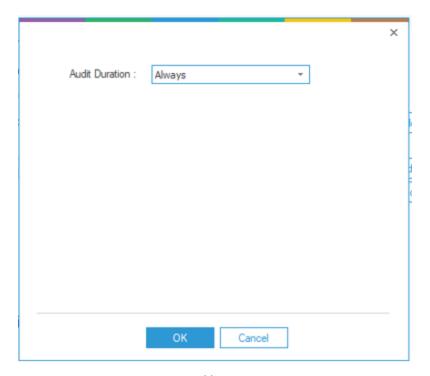

Figure 105: Add Monitoring Time

- ii. Select any of the following options in the drop-down menu.
  - **Always**: Select this option to audit always.
  - Daily: Select this option to audit daily. You need to provide the start and end time for the auditing.

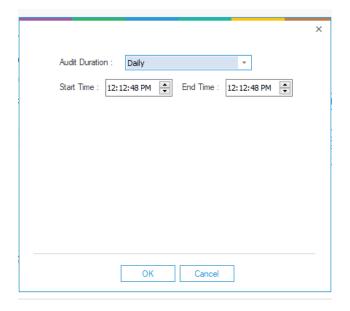

Figure 106: Add Daily Monitoring Time

• **Weekly**: Select this option to audit on a weekly basis.

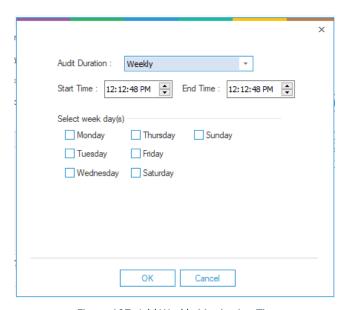

Figure 107: Add Weekly Monitoring Time

Define the start and date time. Select the days on which the auditing will be performed.

Audit Duration : Monthly End Time 12:12:48 PM Start Time : 12:12:48 PM Select month(s) Feb Mar Apr Jan Jun \_\_\_ Aug May Jul Sep Nov Dec Oct ● Set Day : 1 The First Monday Cancel

• **Monthly**: Select this option to audit monthly.

Figure 108: Add Monthly Monitoring Time

Define the start and end time for auditing. Select the months and define the day on which the auditing will be performed.

• One Time Only: Select this option to run the auditing only once at the selected date and time.

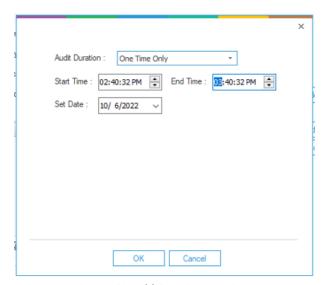

Figure 109: Add One-Time Monitoring

- iii. Select the required option and provide the necessary input for it as explained above.
- iv. Click **OK** to add the selected monitoring time. It takes you back to **Add New Policy** wizard, which now shows the added monitoring time.
- 6. After you have added the required objects of the different categories such as directories, file masks, processes, and events, you can now select whether or not to include the entire category in the auditing.

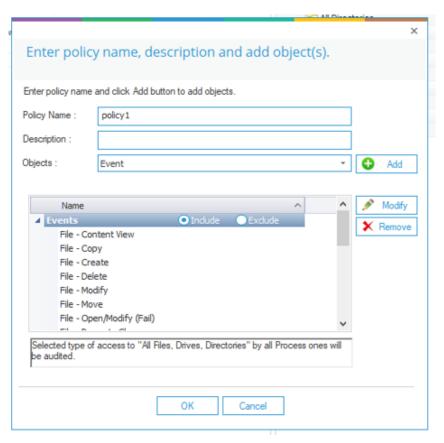

Figure 110: Added Objects in Different Categories

- 7. The defined monitoring time specifies when the auditing will be done.
- 8. You can select a category and click **Remove** button to remove it from the auditing list.
- 9. Click **OK** to create the new audit policy.
- 10. If the notification appears, then you must update the agent as well.

NOTE: You can follow the above similar steps to modify an existing user-created audit policy. The software also allows you deleting an audit policy.

# 11 Add User Group

You can create **Users Groups** of the selected users in an organization to apply similar policies over the groups. With the User Groups Section, you can create a group of individual users. The users of the user group are assigned a common policy and the users added to the User Group List are by default added to the User List.

Click **User Group** option on the Left Panel to add, modify, or delete the user group. Follow the steps below to add a new user group.

- 1. Click cicon, **Add New User Group** dialog appears.
- 2. Enter the name and description of the new user group.

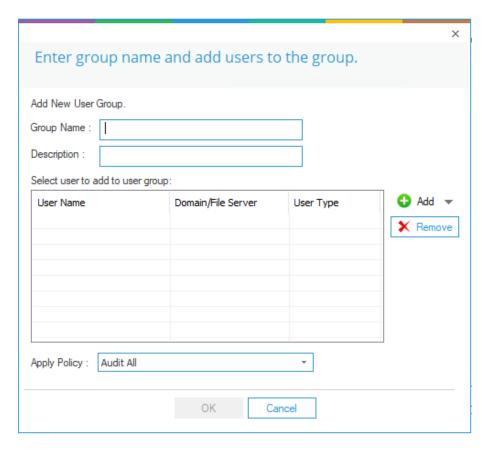

Figure 111: Add User

3. Click **Add** button and select any of the following options to add the users.

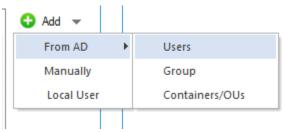

Figure 112: Options to add the user accounts

- a. **From AD:** Select this option to obtain the users from Active Directory to form a user group. It contains the following options.
  - i. **Users**: You can select this option to add the users of Active Directory.

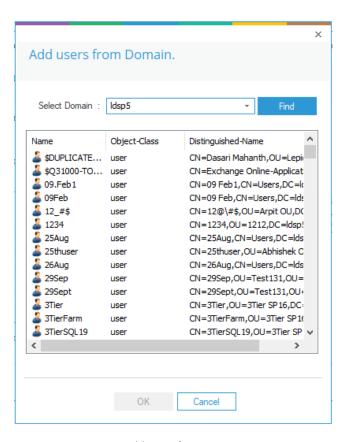

Figure 113: Add users from Active Directory

Follow the steps below to add the users:

- Select the domain from the drop-down menu or type a domain name manually.
- Click **Find** to list all available users.
   You can tap and hold CTRL button to select multiple users.
- Click **OK** to add the users.

It takes you back to **Add User** wizard, which now shows the list of added users.

ii. **Groups**: You can select this option to add the users from a group.

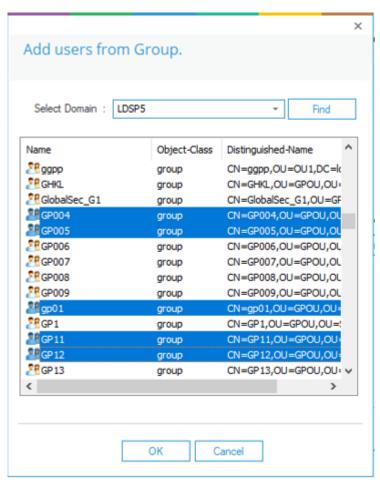

Figure 114: Select the Groups

Follow the steps below to select the group. All users in the selected group will be added.

- Select the domain from the drop-down menu or type a domain name manually.
- Click **Find** to list all available groups.
- You can tap and hold **CTRL** key to select the multiple groups.
- Click **OK** to add the groups.

It takes you back to **Add User** wizard, which now shows the list of users added from the selected group.

iii. Containers/OUs: You can select this option to add the users from a container or organizational unit.

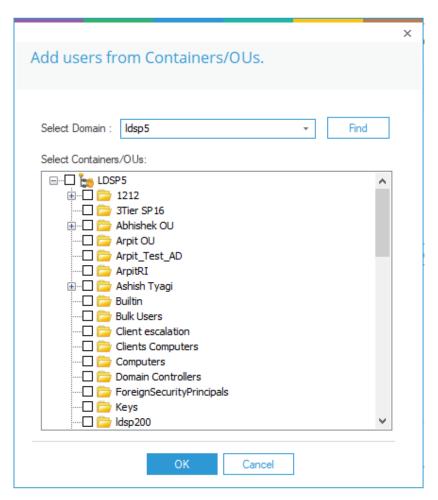

Figure 115: Add Users from the Container or Organizational Unit

Follow the steps below to select the container of which all users will be added.

- Select the domain from the drop-down menu or type a domain name manually.
- Click **Find** to list all available containers or Organizational Units.
- Check the boxes of containers or organizational units, from which you want to add the users.
- Click OK.

It takes you back to **Add User** wizard, which now shows the list of users added from the selected container.

b. **Manually**: Select this option to add the user manually by providing its username and name of its domain or computer.

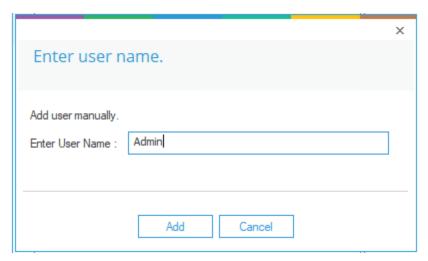

Figure 116: Add User Manually

Follow the steps below to add a user manually.

- i. Enter the username.
- ii. Enter the name of the domain or computer.
- iii. Select whether it is a local user or a domain user.
- iv. Click **OK** to add the user. It takes you back to **Add User** wizard that shows the added user.
- c **Local User**: Select this option to add the local users.

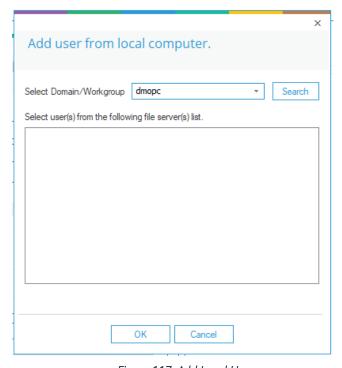

Figure 117: Add Local User

Follow the steps below to add the local user.

- Select the domain from the drop-down menu or type a domain name manually.
- Click **Find** to list all available computers and their local users.
- Check the boxes of the users, which you want to add.
- Click **OK**. It takes you back to **Add User** wizard, which now shows the list of added users.

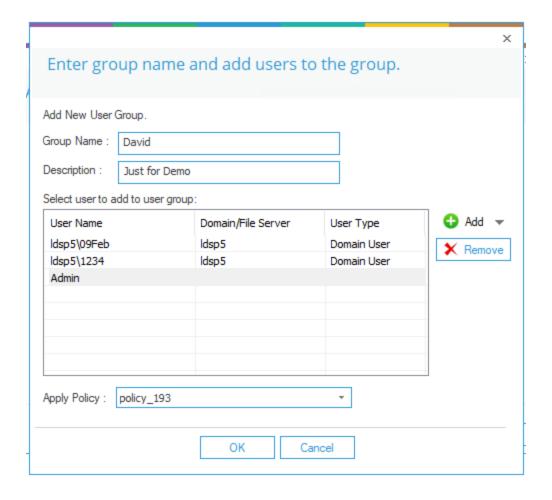

Figure 118: List of Added Users

- 4. To remove the user(s), you can select the user(s) and click **Remove** button.
- 5. You can use the drop-down menu of **Apply Policy** to select the audit policy applicable for the added users. It lists three default audit policies (Audit all, audit shares only, and audit all but shares) and all customized audit policies created in the software.
- 6. Click **OK**. It creates the user group for the selected policy.
- 7. The notification appears on screen to update the agent. You have to update the agent to make the modifications in the auditing of the File server.

**NOTE:** Perform the same steps, mentioned above, to modify an existing user group. The software also allows you deleting a user group.

Lepide USA Inc.

## 12 Support

If you are facing any issues whilst installing, configuring, or using the solution, you can connect with our team using the contact information below.

### **Product Experts**

USA/Canada: +1(0)-800-814-0578

UK/Europe: +44 (0) -208-099-5403

Rest of the World: +91 (0) -991-004-9028

#### **Technical Gurus**

USA/Canada: +1(0)-800-814-0578

UK/Europe: +44 (0) -208-099-5403

Rest of the World: +91(0)-991-085-4291

Alternatively, visit <a href="https://www.lepide.com/contactus.html">https://www.lepide.com/contactus.html</a> to chat live with our team. You can also email your queries to the following addresses:

sales@Lepide.com

support@Lepide.com

To read more about the solution, visit <a href="https://www.lepide.com/data-security-platform/">https://www.lepide.com/data-security-platform/</a>.

### 13 Trademarks

Lepide Data Security Platform, Lepide Data Security Platform App, Lepide Data Security Platform App Server, Lepide Data Security Platform (Web Console), Lepide Data Security Platform Logon/Logoff Audit Module, Lepide Data Security Platform for Active Directory, Lepide Data Security Platform for Group Policy Object, Lepide Data Security Platform for Exchange Server, Lepide Data Security Platform for SQL Server, Lepide Data Security Platform SharePoint, Lepide Object Restore Wizard, Lepide Active Directory Cleaner, Lepide User Password Expiration Reminder, and LiveFeed are registered trademarks of Lepide Software Pvt Ltd.

All other brand names, product names, logos, registered marks, service marks and trademarks (except above of Lepide Software Pvt. Ltd.) appearing in this document are the sole property of their respective owners. These are purely used for informational purposes only.

Microsoft®, Active Directory®, Group Policy Object®, Exchange Server®, Exchange Online®, SharePoint®, and SQL Server® are either registered trademarks or trademarks of Microsoft Corporation in the United States and/or other countries.

NetApp® is a trademark of NetApp, Inc., registered in the U.S. and/or other countries.

| Figure 1: Component Management Window                           | 4            |
|-----------------------------------------------------------------|--------------|
| Figure 2: File Server Console                                   | 5            |
| Figure 3: Option to add File Server                             | 5            |
| Figure 4: Add File Server Wizard                                | 6            |
| Figure 5: Add File Server from Domain                           | 7            |
| Figure 6: Enter File Server Details                             | 8            |
| Figure 7: SQL Server Details                                    | 9            |
| Figure 8: Auditing Agent is Installed                           | 10           |
| Figure 9: Option to Create a Rule                               | 11           |
| Figure 10: Highlighting Group Policies for NetApp Filer         | 12           |
| Figure 11: Group Policy Management Editor                       | not defined. |
| Figure 12: Option to Add NetApp 7-Mode File Server              | 13           |
| Figure 13: Select File Server Type                              | 14           |
| Figure 14: Select a NetApp Filer                                | 14           |
| Figure 15: SQL Server Details to add NetApp Filer               | 15           |
| Figure 16: NetApp Agent Information                             | 16           |
| Figure 17: List of Changes to be made for Auditing NetApp Filer | 18           |
| Figure 18: Installing the Agent for NetApp Filer                | 19           |
| Figure 19: Option to Add File Server                            | 19           |
| Figure 20: Wizard to Add NetApp Cluster Mode                    | 20           |
| Figure 21: Audit Log Configuration Settings                     | 21           |
| Figure 22: Commands to Set Auditing and Show its Status         | 23           |
| Figure 23: Commands to Set Auditing and Show its Status         | 23           |
| Figure 24: Manual Auditing Selected                             | 24           |
| Figure 25: Audit Log Message                                    | 24           |
| Figure 26: Selected Automatic Auditing for NetApp               | 25           |
| Figure 27: Error Message while Enabling Automatic Auditing      | 26           |
| Figure 28: SQL Server Details to Add NetApp Cluster Mode        | 27           |
| Figure 29: Install Agent on NetApp Cluster Mode                 | 28           |
| Figure 30: Starting Add Rule to the File Server Wizard          | 28           |
| Figure 31: Message to Restart the Software                      | 29           |
| Figure 32: File Server Management                               | 29           |
| Figure 33: Displaying the Added File Servers                    | 30           |
| Figure 34: Component Management Window                          | 31           |
| Figure 35: File Server Console                                  | 32           |
| Figure 36: Option to add Multiple File Servers                  | 32           |
| Figure 37: Add File Server Wizard                               | 33           |
| Figure 38: Add File Server from Domain                          | 34           |
| Figure 39: Add File Server from OU                              |              |
| Figure 40: Selected File Servers                                | 36           |
| Figure 41: File Servers added Manually                          | 37           |
| Figure 42: Add File Server Manually                             | 37           |
|                                                                 |              |

| Figure 43: Add File Server using IP Range               | 38 |
|---------------------------------------------------------|----|
| Figure 44: File Servers added using IP Range            | 38 |
| Figure 45: Add File Server using CSV File               | 39 |
| Figure 46: Add File Server using CSV File               | 40 |
| Figure 47: Enter User Name Details                      | 41 |
| Figure 48: SQL Server Details                           | 41 |
| Figure 49: Enter the details of SQL Server and database | 41 |
| Figure 50: Auditing Agent is Installed                  | 42 |
| Figure 51: Option to Create a Rule                      | 43 |
| Figure 52: Component Management Window                  | 43 |
| Figure 53: File Server Console                          | 44 |
| Figure 54: Option to add Multiple File Servers          | 44 |
| Figure 55: Add File Server Wizard                       | 45 |
| Figure 56: Enter File Server Name                       | 46 |
| Figure 57: SQL Server Details                           | 47 |
| Figure 58: Enter the details of SQL Server and database | 47 |
| Figure 59: Enter Agent Server Details                   | 48 |
| Figure 60: Status of Agent Installation                 | 49 |
| Figure 61: Option to Create a Rule                      | 49 |
| Figure 62: Component Management Window                  | 50 |
| Figure 63: File Server Console                          | 51 |
| Figure 64: Option to add Multiple File Servers          | 51 |
| Figure 65: Add NetApp File Server Wizard                | 52 |
| Figure 66: NetApp Filer to be Added                     | 52 |
| Figure 67: Add NetApp Filer with Agent IP Selected      | 53 |
| Figure 68: SQL Server Details                           | 54 |
| Figure 69: Enter the details of SQL Server and database | 54 |
| Figure 70: Status of Agent Installation                 | 55 |
| Figure 71: Option to Create a Rule                      | 56 |
| Figure 72: Option to Add Rule                           | 56 |
| Figure 73: Settings Console                             | 57 |
| Figure 74: Create New Rule                              | 57 |
| Figure 75: Audit Policies                               | 58 |
| Figure 76: Select Policy Type                           | 60 |
| Figure 77: Add Users to Audit                           | 61 |
| Figure 78: Add Users to Rule                            | 62 |
| Figure 79: Select User Group from the List              | 63 |
| Figure 80: Added Users                                  | 64 |
| Figure 81: Summary                                      | 65 |
| Figure 82: Audit Rule Summary                           | 65 |
| Figure 83: Rules Management                             |    |
| Figure 84: Set Priority                                 | 67 |

| Figure 85: Audit Policies section                               | 69 |
|-----------------------------------------------------------------|----|
| Figure 86: Add New Policy Wizard                                | 70 |
| Figure 87: Add Directory                                        | 71 |
| Figure 88: Add Directory Manually                               | 71 |
| Figure 89: Scan and Add Directory                               | 72 |
| Figure 90: Add the Default User Directories                     | 73 |
| Figure 91: Displaying the Added Directories                     | 74 |
| Figure 92: List of Added Directories                            | 75 |
| Figure 93: Add Files to Policy                                  | 76 |
| Figure 94: Add File Mask Manually                               | 76 |
| Figure 95: Scan and Add                                         | 77 |
| Figure 96: Add File Masks                                       | 78 |
| Figure 97: Enter Policy Name                                    | 79 |
| Figure 98: Add Processes                                        | 80 |
| Figure 99: Add Process Manually                                 | 80 |
| Figure 100: Add Processes                                       | 81 |
| Figure 101: Add Process to Policy                               | 82 |
| Figure 102: List of added processes                             | 83 |
| Figure 103: Add Folder Event                                    | 84 |
| Figure 104: Add File Event                                      | 84 |
| Figure 105: List of Added Events                                | 85 |
| Figure 106: Add Monitoring Time                                 | 86 |
| Figure 107: Add Daily Monitoring Time                           | 87 |
| Figure 108: Add Weekly Monitoring Time                          | 87 |
| Figure 109: Add Monthly Monitoring Time                         | 88 |
| Figure 110: Add One-Time Monitoring                             | 88 |
| Figure 111: Added Objects in Different Categories               | 89 |
| Figure 112: Add User                                            | 90 |
| Figure 113: Options to add the user accounts                    | 91 |
| Figure 114: Add users from Active Directory                     | 91 |
| Figure 115: Select the Groups                                   | 92 |
| Figure 116: Add Users from the Container or Organizational Unit | 93 |
| Figure 117: Add User Manually                                   | 94 |
| Figure 118: Add Local User                                      | 95 |
| Figure 119: List of Added Users                                 | 96 |